# **ARKVIEW HEALTH LABORATORIES**

## **http://lab.parkview.com**

## Atlas LabWorks User Guide Table of Contents

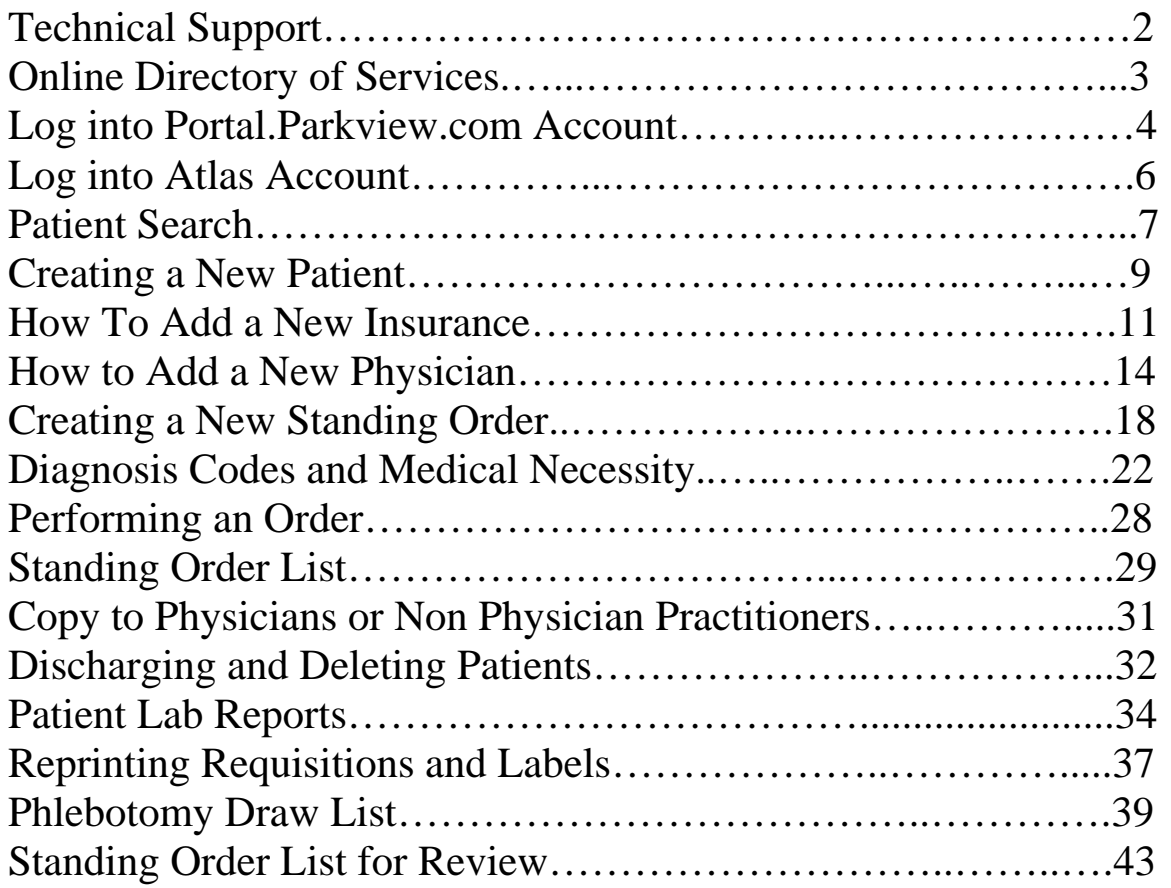

## **Support for Atlas LabWorks**

#### **Portal.Parkview.com and Atlas Password Issues:**

Parkview Information Systems Department: 260-266-8500

#### **Atlas LabWorks Issues/Support:**

Physician Offices, please call Parkview Health Laboratories I.S. Department: 260-266-1520

Long Term Care Facilities; please call Parkview Lab Phlebotomy Department: 260-266-1500 option 3 Lab Phlebotomy Department fax: 260-266-1589

#### **Please report on-going or unresolved issues to:**

Shauna Kelly, Lab Customer Service Representative Phone: 260-266-1514, Cell: 260-441-6965 Email: Shauna.Kelly@parkview.com

-or-

Brandon Stauffer, Marketing Representative Phone: 260-266-1513, Cell: 260-418-9275 Email: Brandon.Stauffer@parkview.com

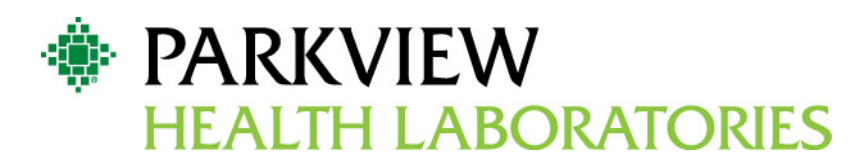

Online Directory of Services Log on to: http://lab.parkview.com

- Most up to date testing information
- Quick search option to find the information you need
- Links to Approved Medical Necessity Diagnosis Codes

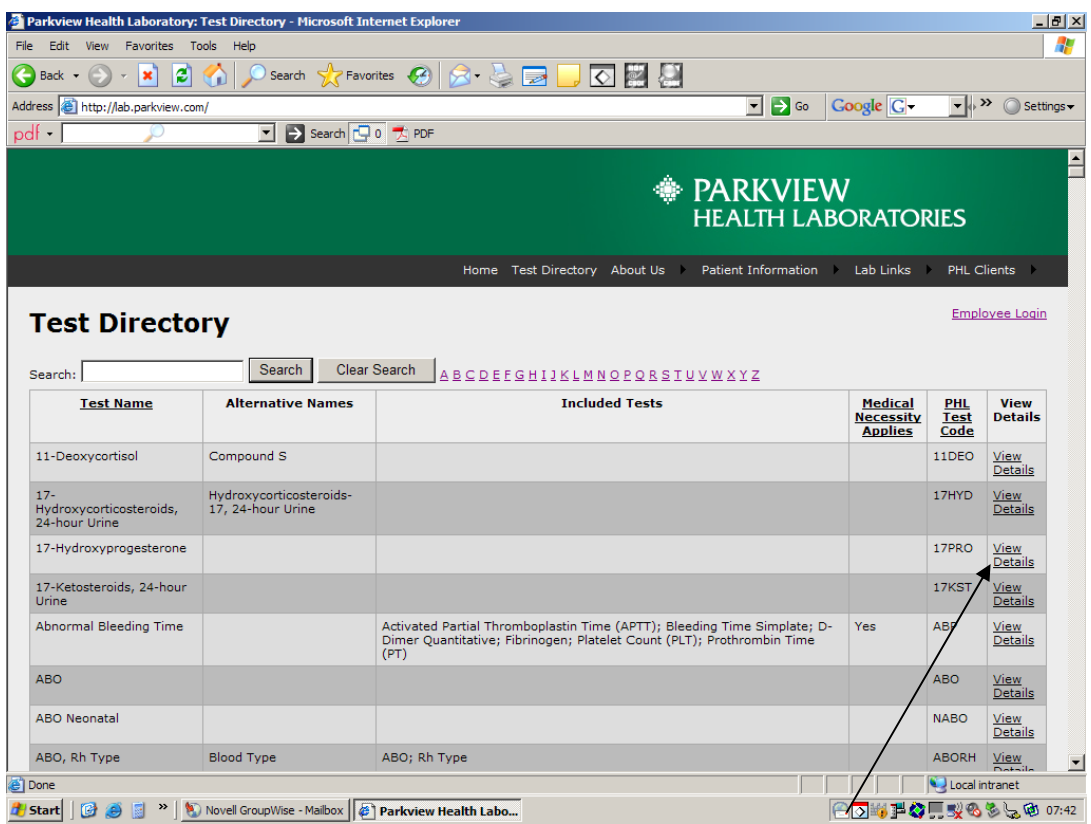

To locate the following detail testing information click on "View Details"

- Medical Necessity Documentation links to approved Diagnosis Codes \*See Addendum C link
- Specimen Requirements
- Collection Instructions
- Minimum Volume
- Temperature and Stability
- Reference Ranges
- Methodology
- Turn around Time
- Days Performed
- Sites Performed
- Ordering Codes
- Alternative Test Names
- CPT Coding

#### **Parkview Health Laboratories: Atlas LabWorks Web-based system**

**Logging in to Portal.Parkview.com**

#### **First Time Users Log In Directions**

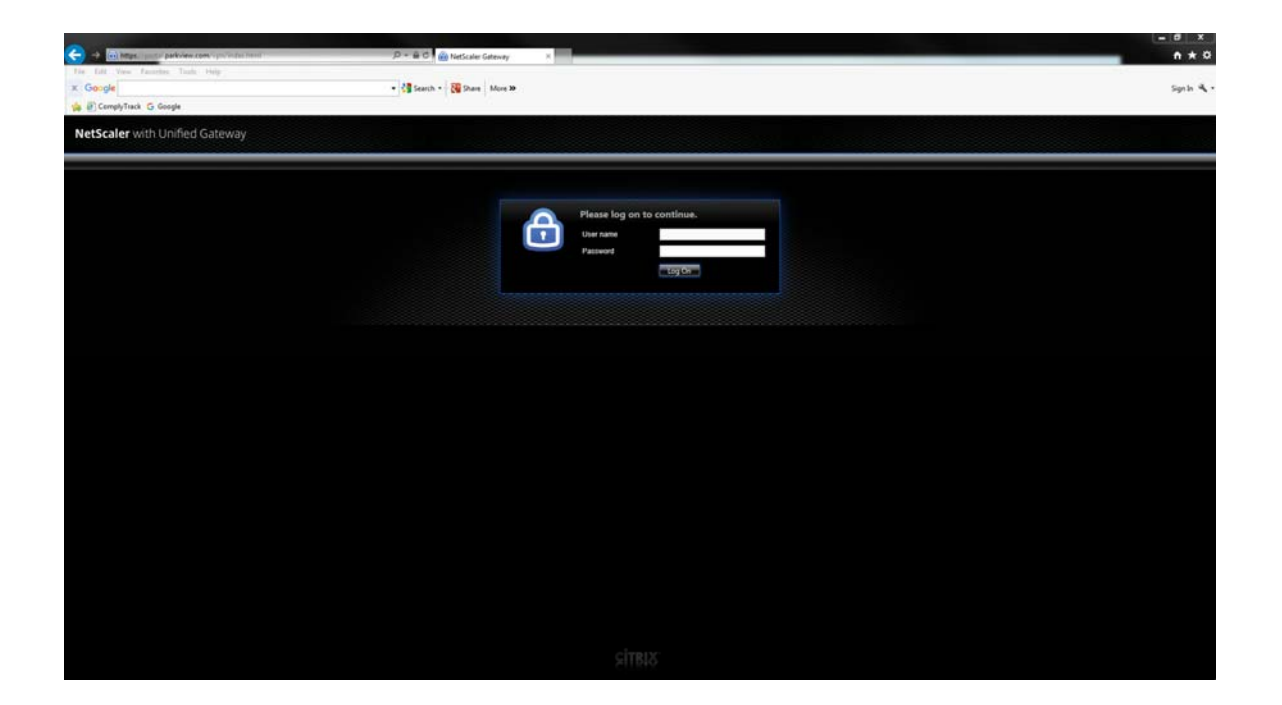

#### **First Time Users Log-In Directions**

- **1. Type in your Username (your assigned A number)**
- **2. Type in your temporary password Temp password is set to the following format:**

**First two initials of your first name in capital letters, first two initial of your last name in lowercase letters, last 4 digits of your social security number followed by a \$. Example: SHke1234\$** 

**\*PLEASE NOTE- From the date of your first successful log-in, your password for Portal.Parkview.com will expire in 90 days \*** 

**\*\*You may reset your password at any time during the 90-day period by using pwreset.parkview.com. If your password has already expired, you must contact Parkview Health Information System's Help Desk. \*\*** 

**Please call Parkview Health Information System's Help Desk at 260-266-8500, with any problems logging into** *Portal.Parkview.com*

#### **Portal.Parkview.com**

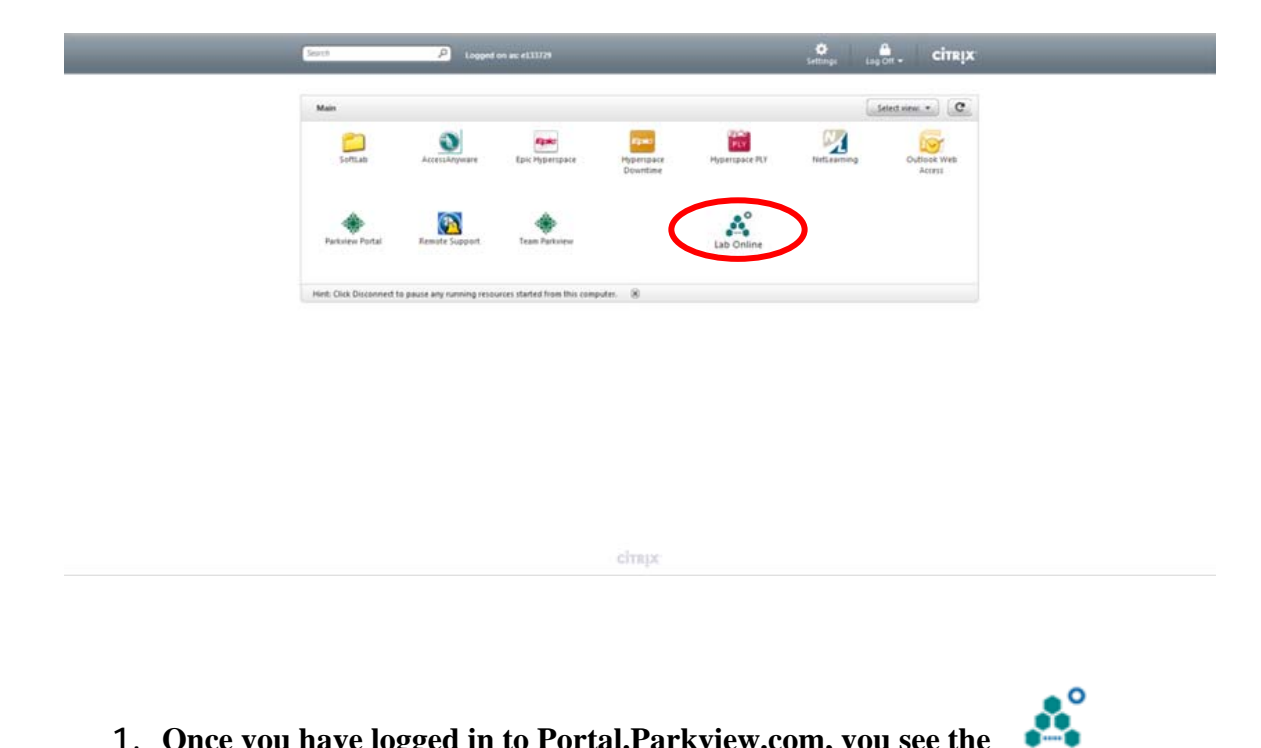

- **1. Once you have logged in to Portal.Parkview.com, you see the** LabOnline **icon**
- **2. Double click on the icon to receive the Atlas LabWorks log in page**

#### **Parkview Health Laboratories Atlas LabWorks Web-based system Log-In page**

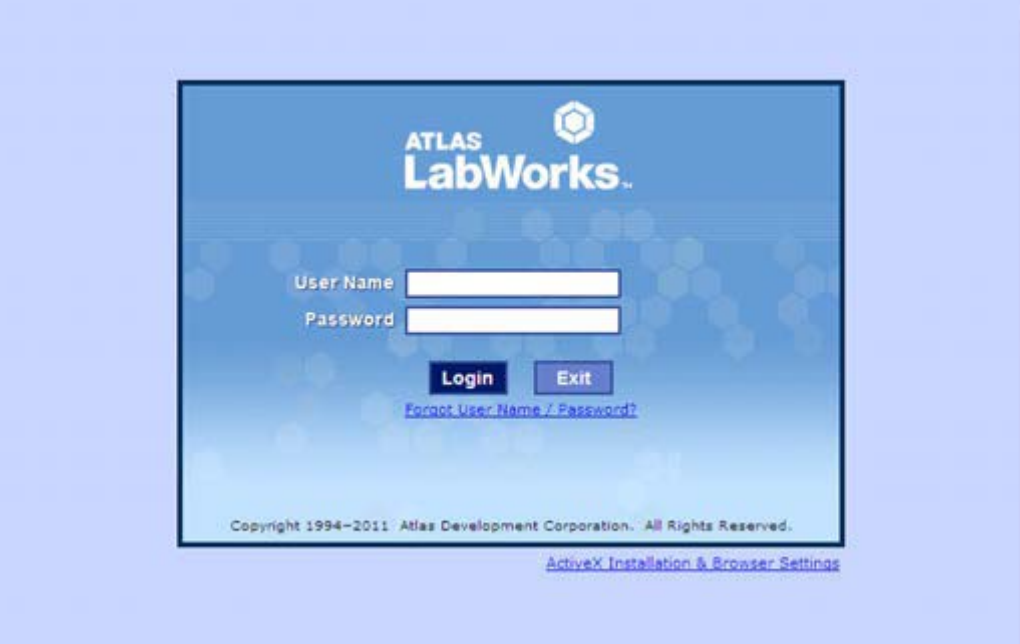

- **1. Type in User Name (your assigned A number)**
- **2. Type in your temporary password of "welcome1"**
- **3. You will be prompted to change your password**

**Note: For first time login, follow ActiveX installation instructions.** 

#### **Search for Patient**

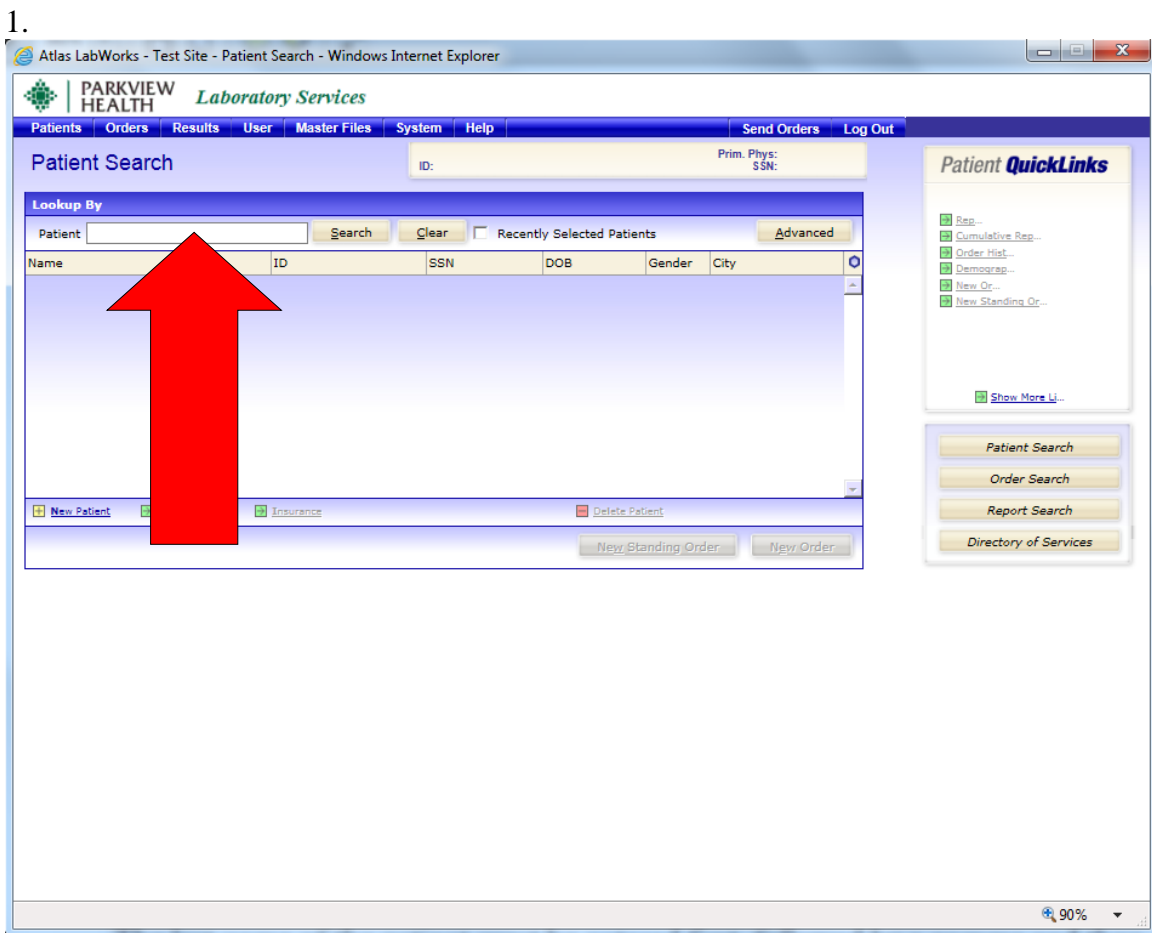

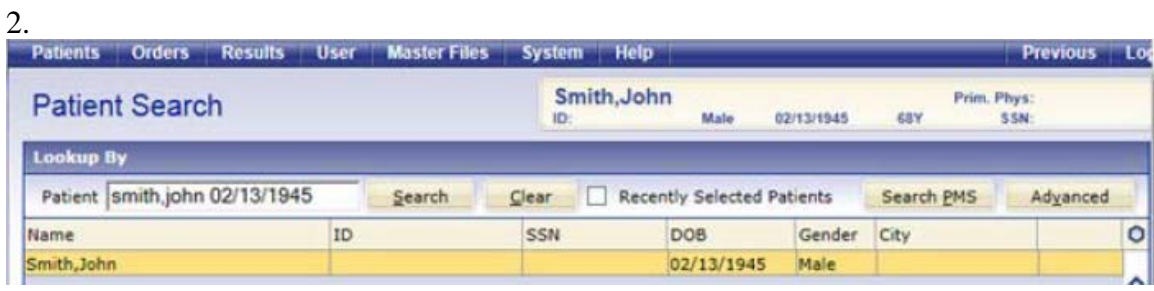

**The patient search screen opens by default.** 

- **1. Type in the patient's last name, first name (full or partial) and click on the [Search] button.**
- **2. You may also use a compound search using the last name and first name as well as the DOB.**

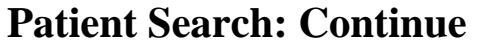

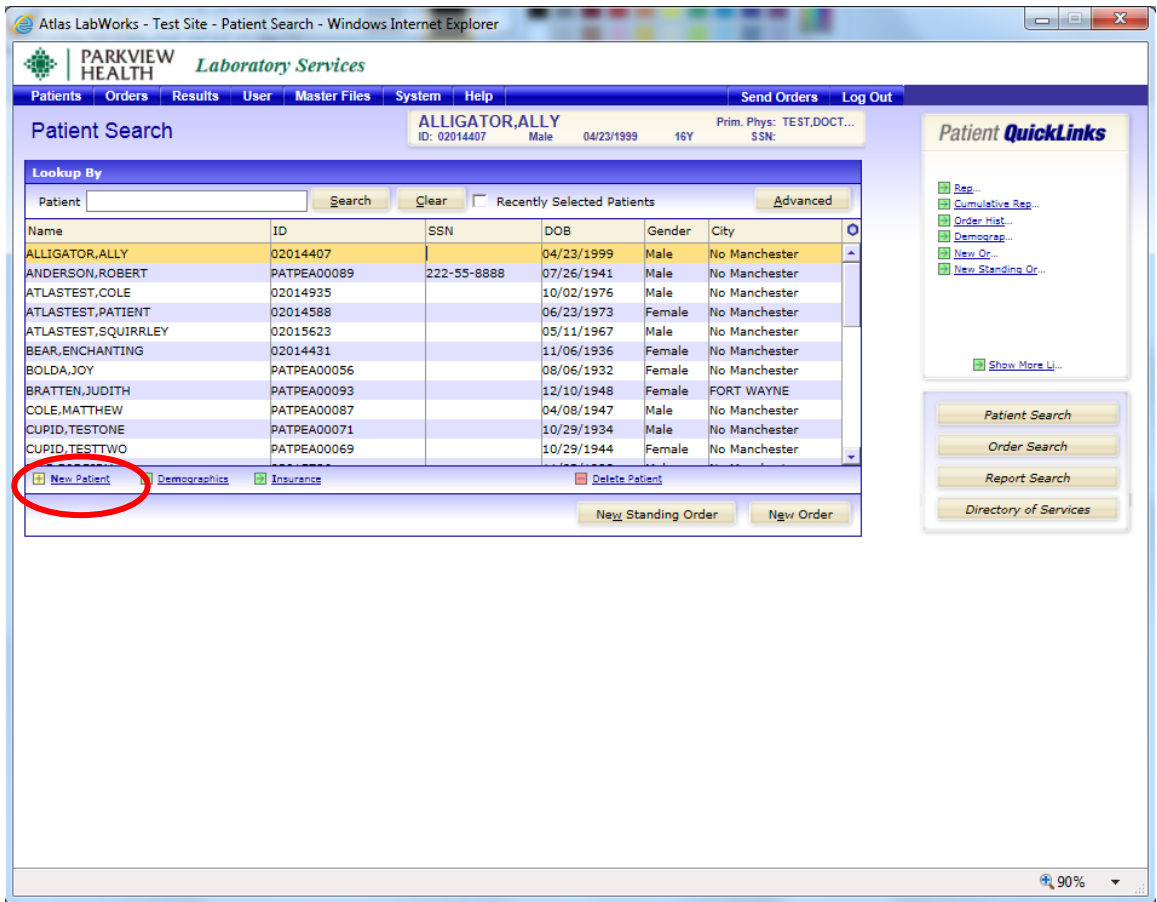

- **1. Click on the correct patient's name, which will highlight in yellow.**
- **2. If the patient does not exist, click the "New Patient" link and continue to the next page..**

#### **To Create a New Patient**

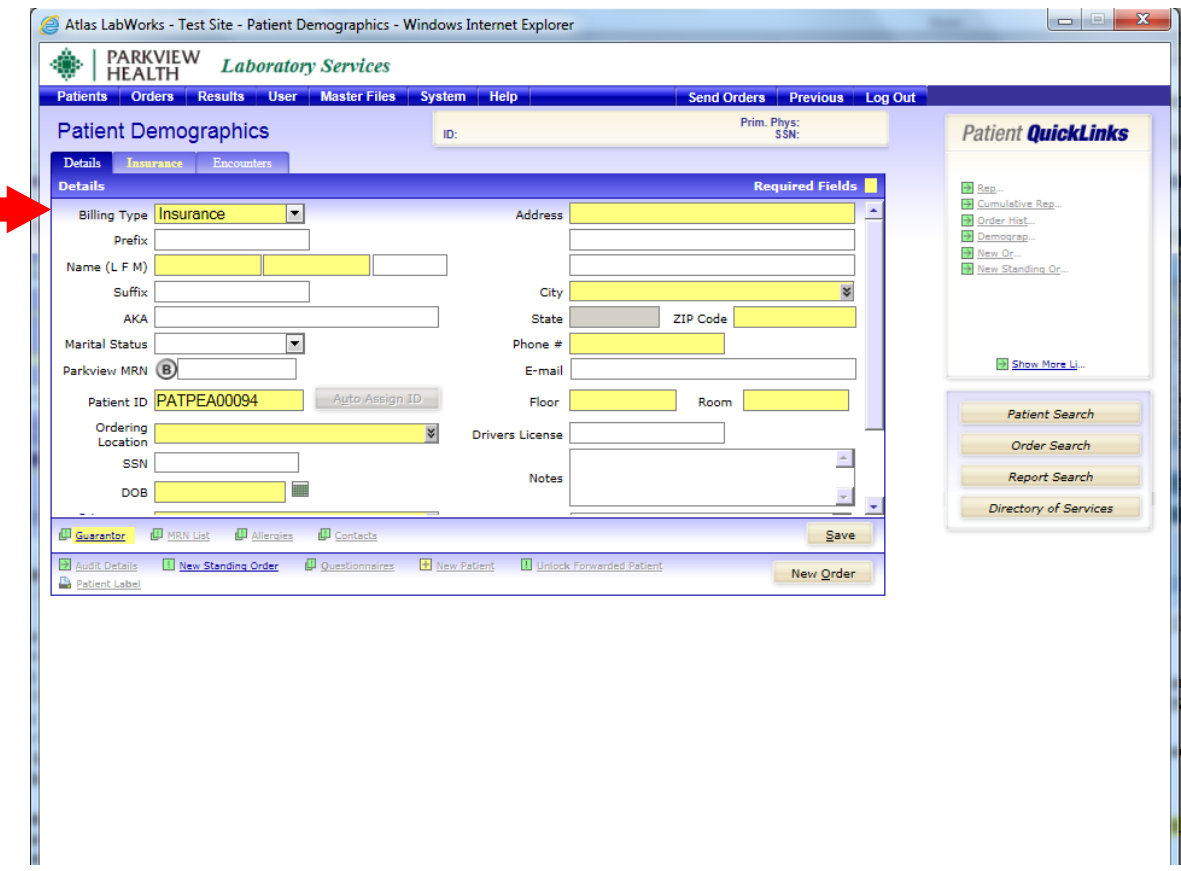

- **1. Select the appropriate Billing Type:** 
	- **Account: Select this billing type if you wish the labs to be billed to the office**
	- **Insurance: Select this billing type if you wish for the patient's insurance to be billed for the lab services rendered**
	- **Medicaid: Select this insurance type if you want the lab to bill Medicaid for laboratory testing performed**
	- **Medicare: Select this insurance type if you want the lab to bill Medicare for laboratory testing**
	- **Patient: Select this insurance type if you want the lab to bill the patient directly for services rendered**
- **2. Enter patient demographics, Highlighted fields are required.**

#### **Create a New Patient Cont'd**

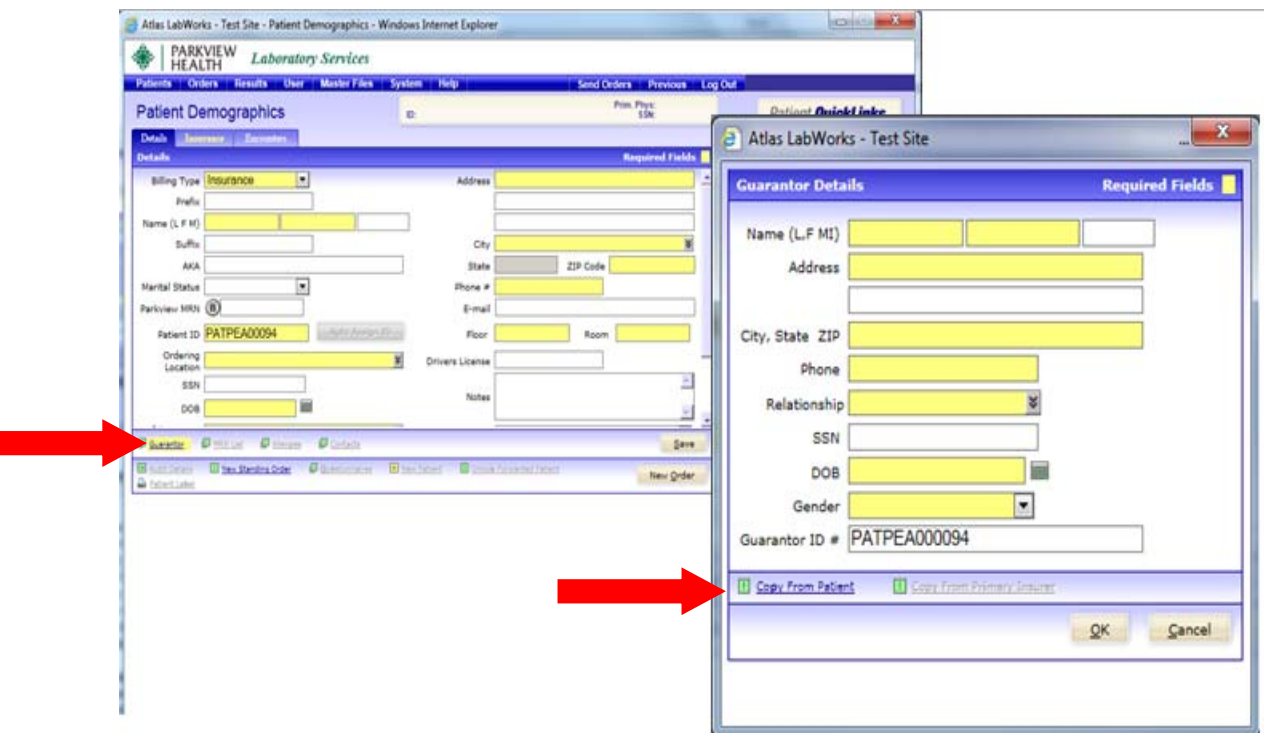

**3. Click on Guarantor. This information can be generated from the Patient Demographics by clicking on Copy from Patient in the Guarantor box. Highlighted fields are required.** 

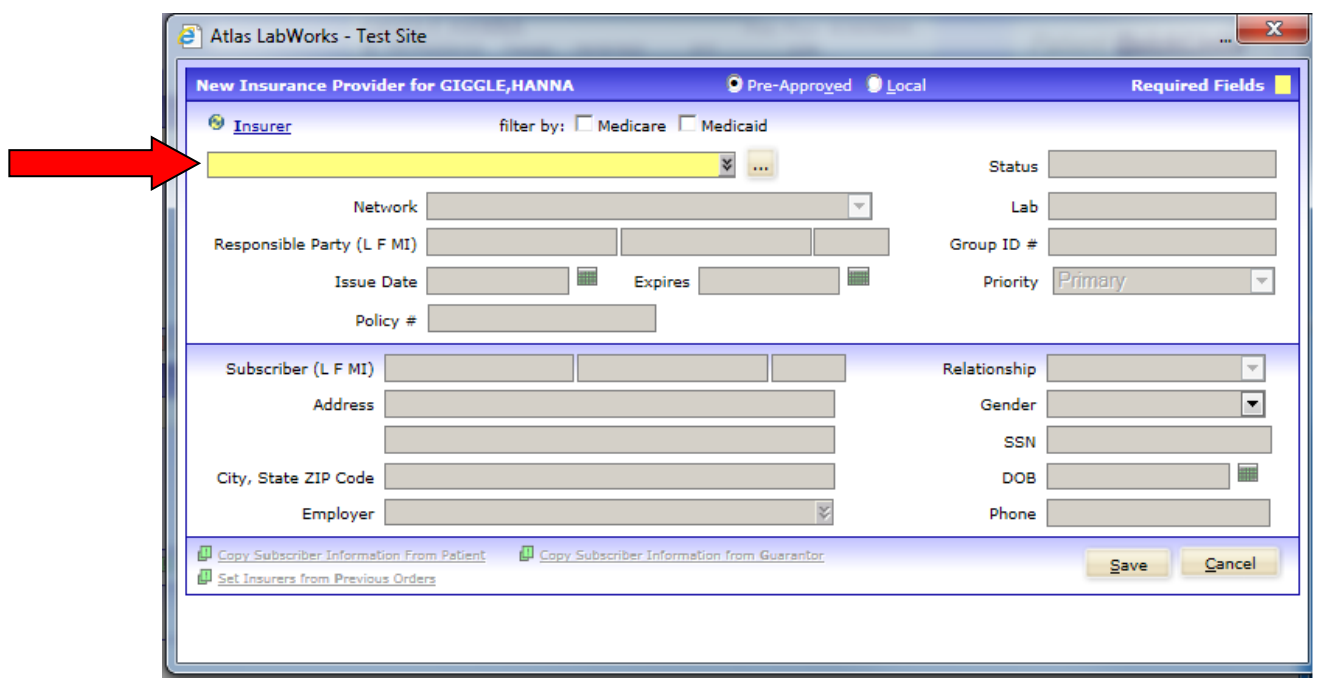

#### **How to add New Insurance**

- **1. In the Insurance Tab type the insurance provider or select from the drop down menu.**
- **2. You may also filter by Medicare or Medicaid and select the drop down menu.**
- **3. All of the highlighted fields are required.**
- **4. If employer is not listed select "employer" link and add new employer.**

**NOTE: IF UNSURE OF ANY REQUIRED INFORMATION PLEASE SEND COPY OF FRONT AND BACK OF INSURANCE CARD** 

#### **Secondary Insurance Information**

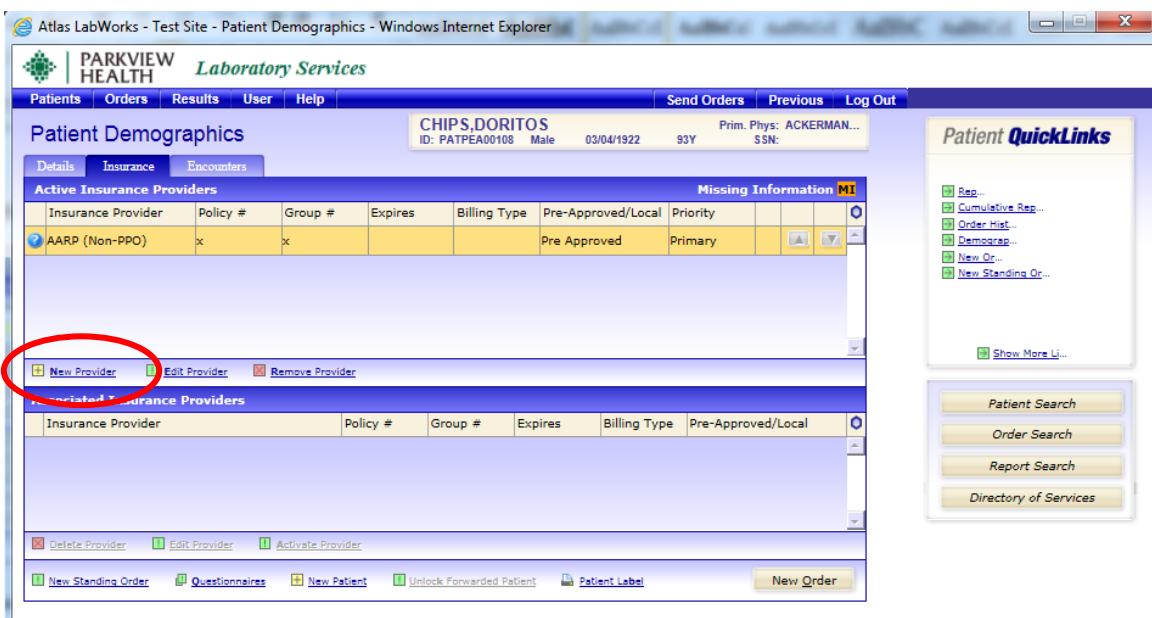

#### **To Enter Secondary Insurance:**

- **1. First complete the Primary insurance and click on the [Save] button.**
- **2. Next, click on the [New Provider] link.**

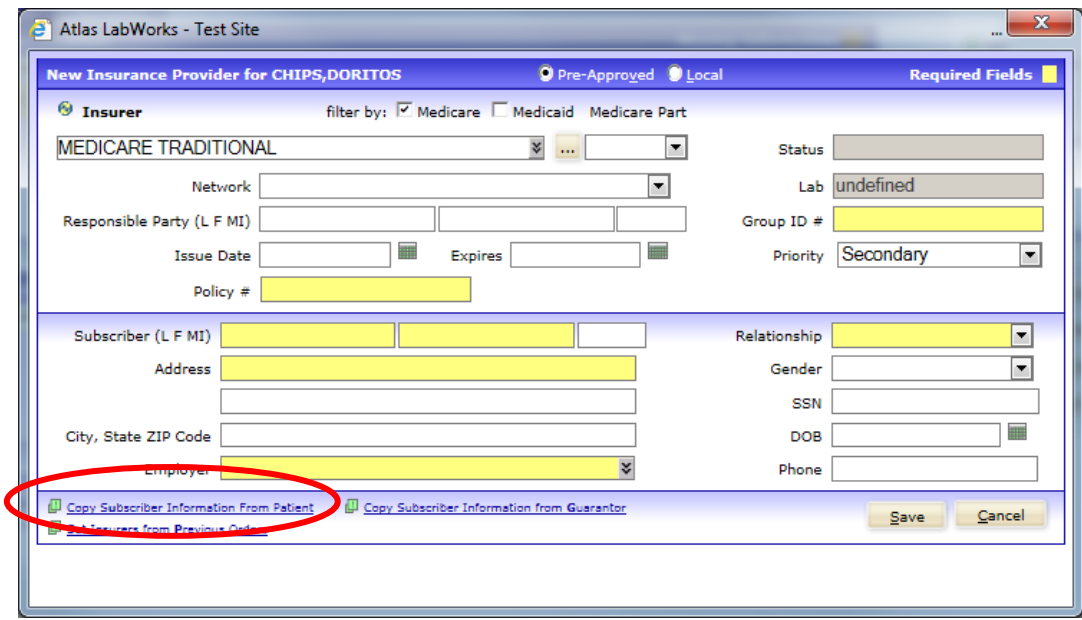

- **3. Complete required fields. Please provide as much information as possible, and click [Save]. This will now show as the secondary insurance.**
- **4. Repeat this step for a Tertiary insurance.**

#### **Rearranging the Primary Insurance**

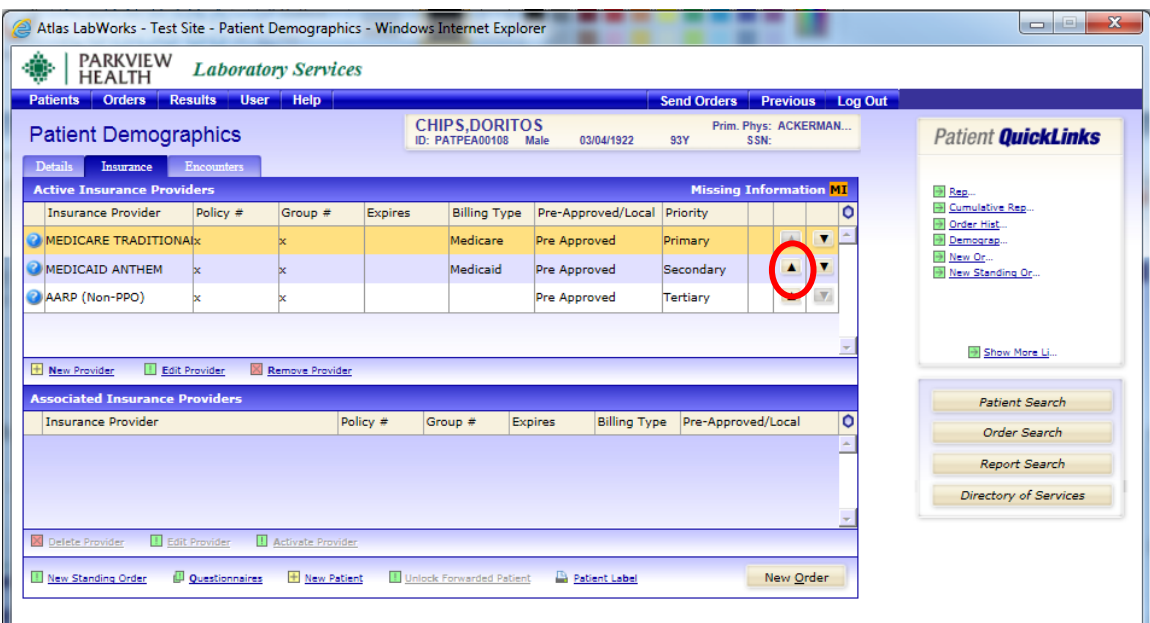

**To rearrange the order of insurances, click on the up or down arrows to the right of the type of insurance you desire to move.** 

**Ex. If you wish to move Medicaid Anthem, which is currently a secondary insurance, to be primary you will select the up arrow to move it to the primary location.** 

#### **How To Add a New Physician**

**1. Search for patient.** 

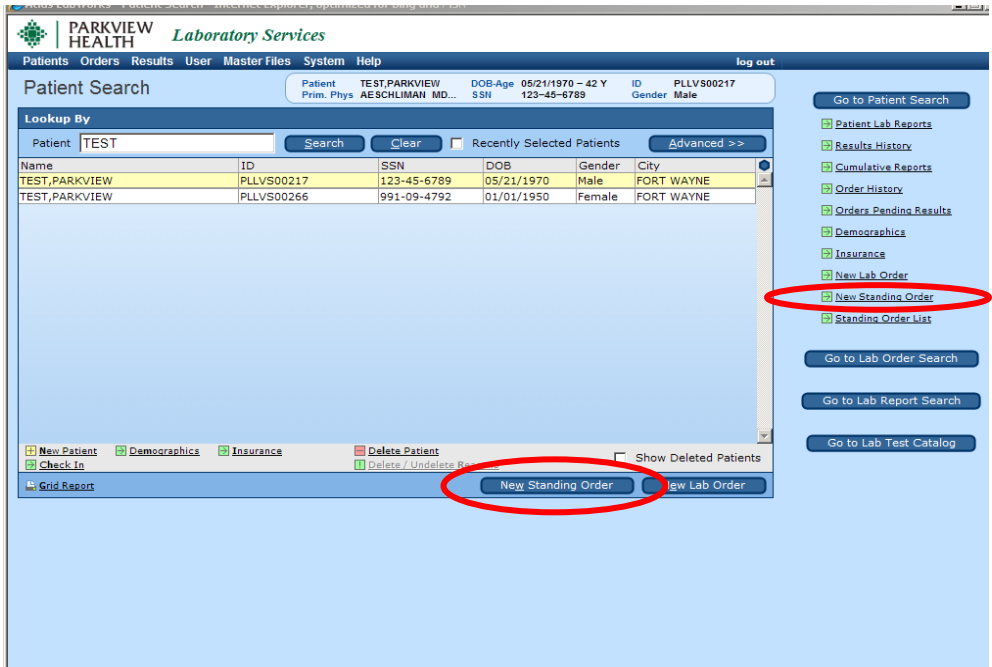

- **2. Click on desired patient.**
- **3. Select the "New Standing Order" tab.**
- **4. Patient Demographic Information box will pop up. You can "Edit" this information or select "Continue"**

#### **NOTE: This screen will not appear if a new patient was created.**

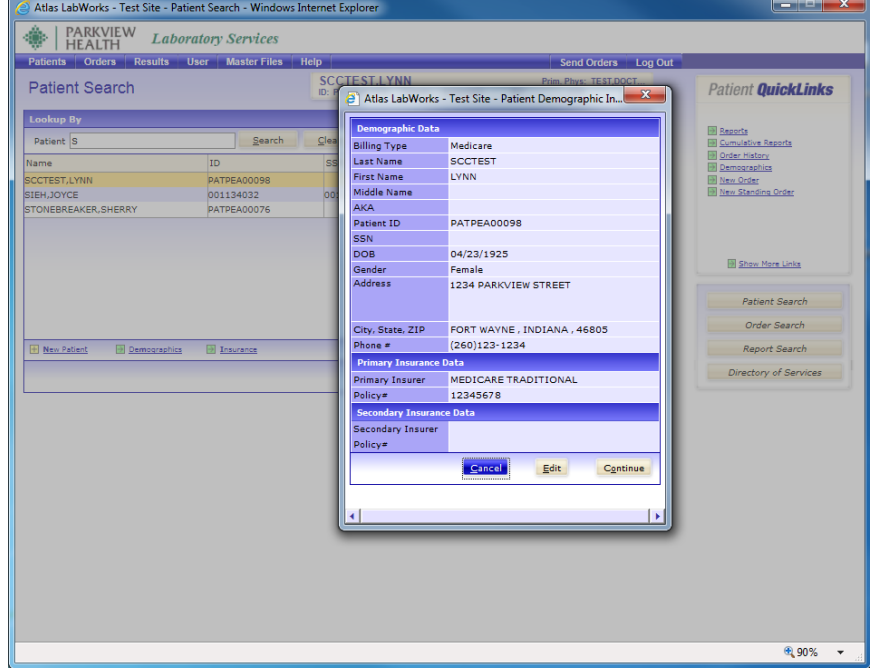

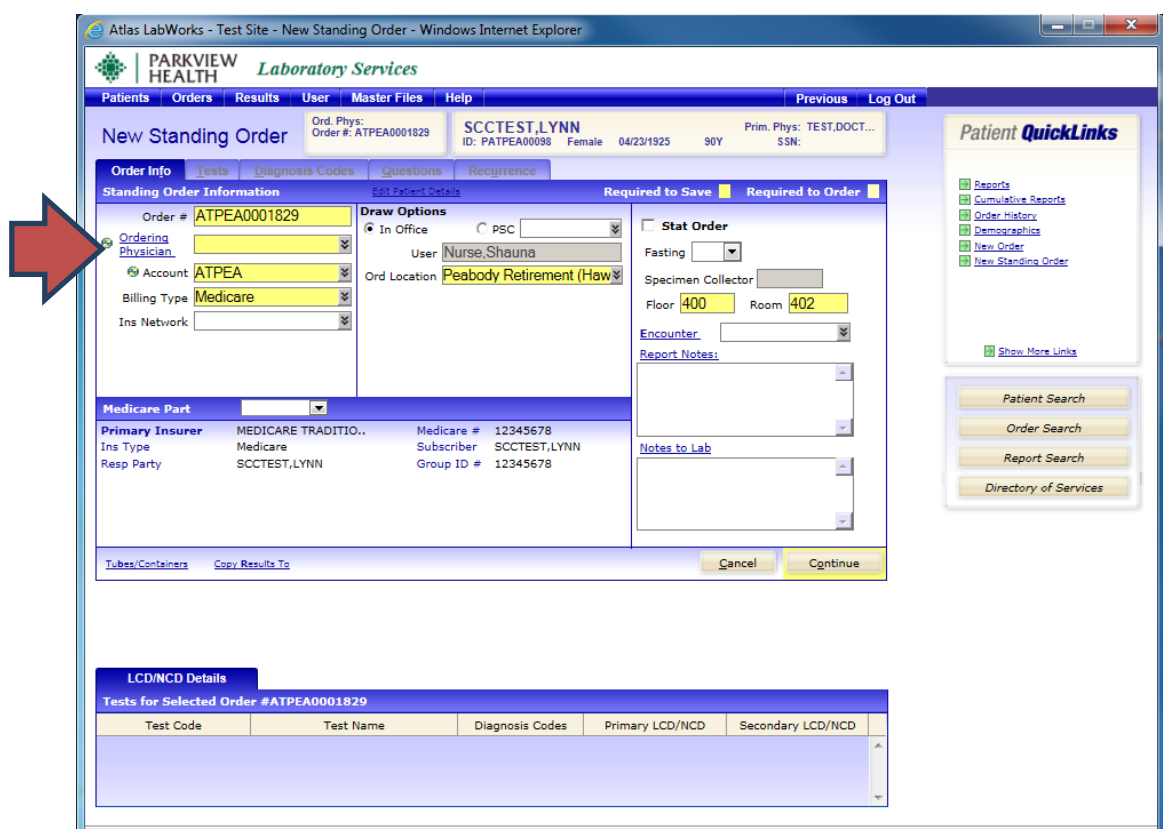

#### **How To Add a New Physician: Continued**

1. Click on the ordering physician link.

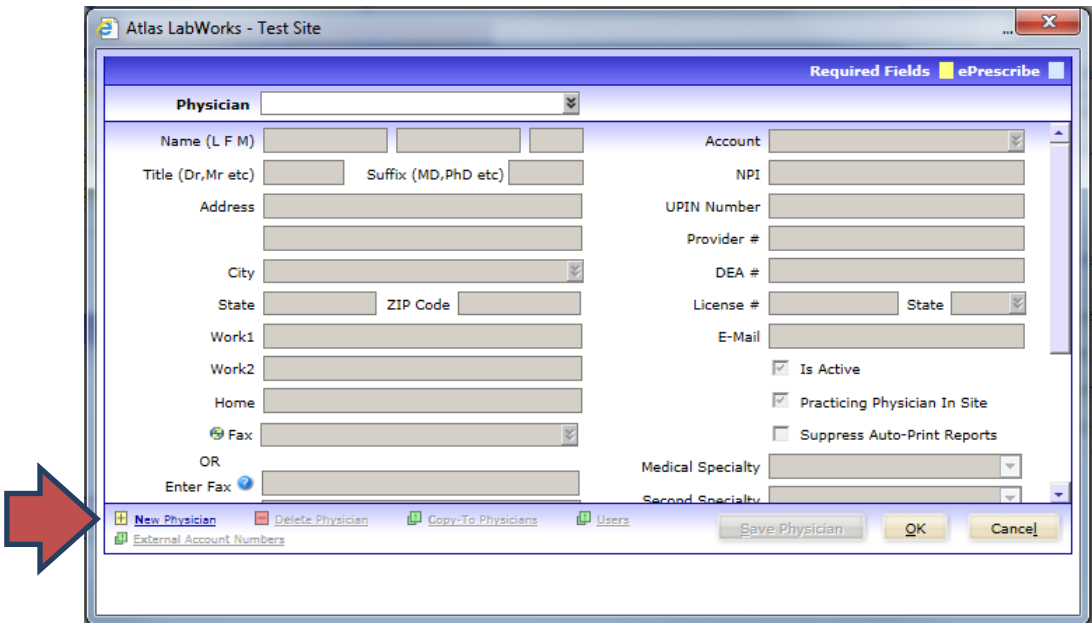

2. Click on New Physician Link

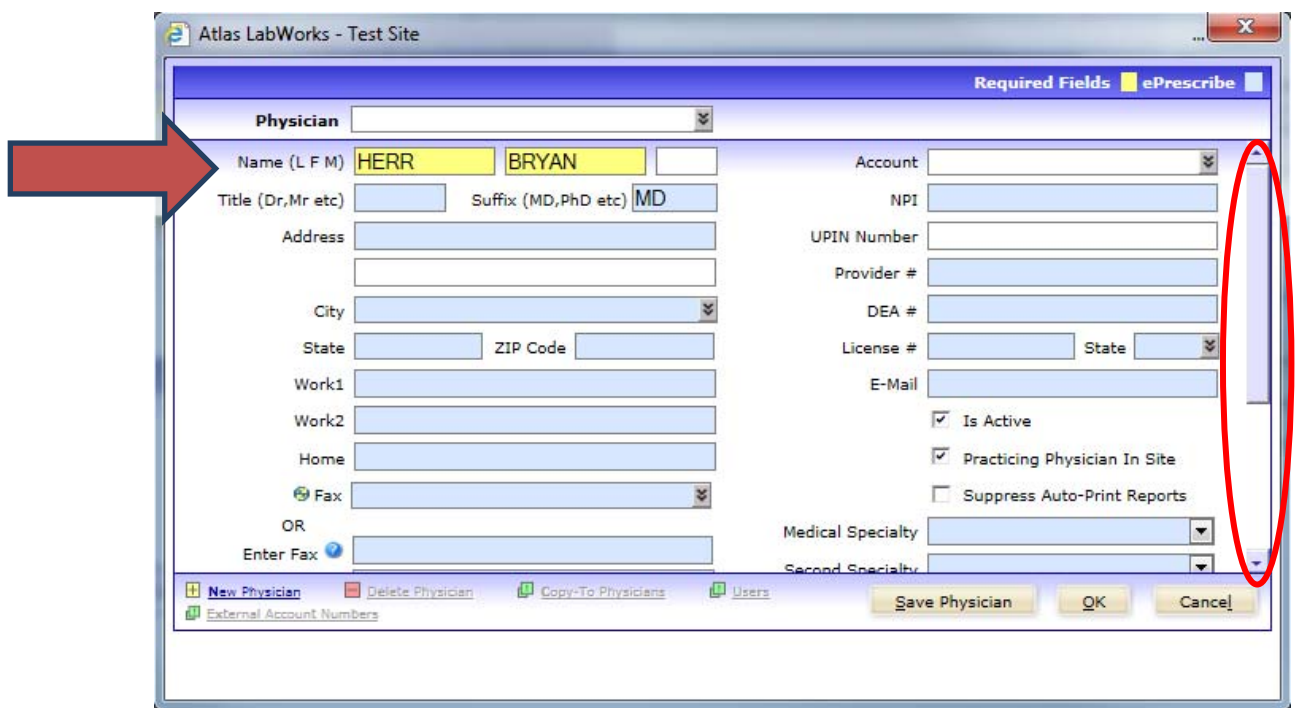

#### **How To Add a New Physician: Continued**

- 3. Enter the physician's information.
- A. First, enter the physician's Last Name, First Name
- B. Enter the physician's suffix
- C. Scroll down
- D. Next, Enter five nines in the Alternate ID field.
- E. Last, click Save Physician

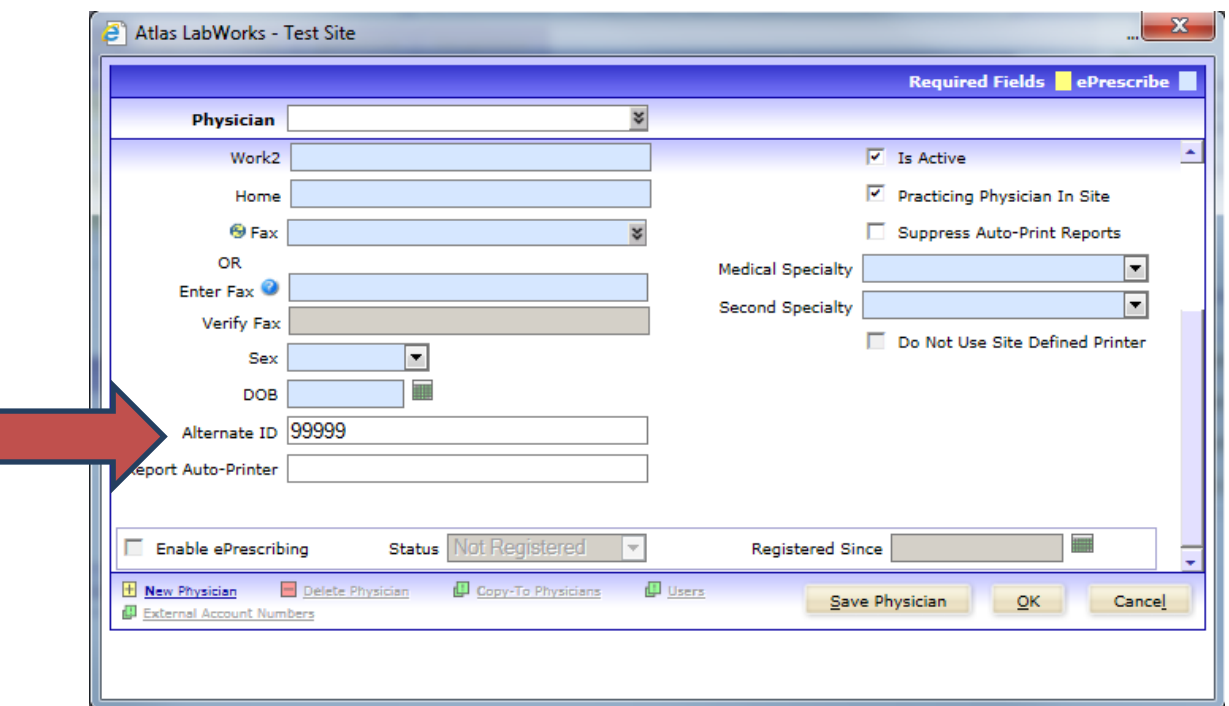

## \*\*\*Please Note\*\*\*

A new physician can also be created when entering a new patient.

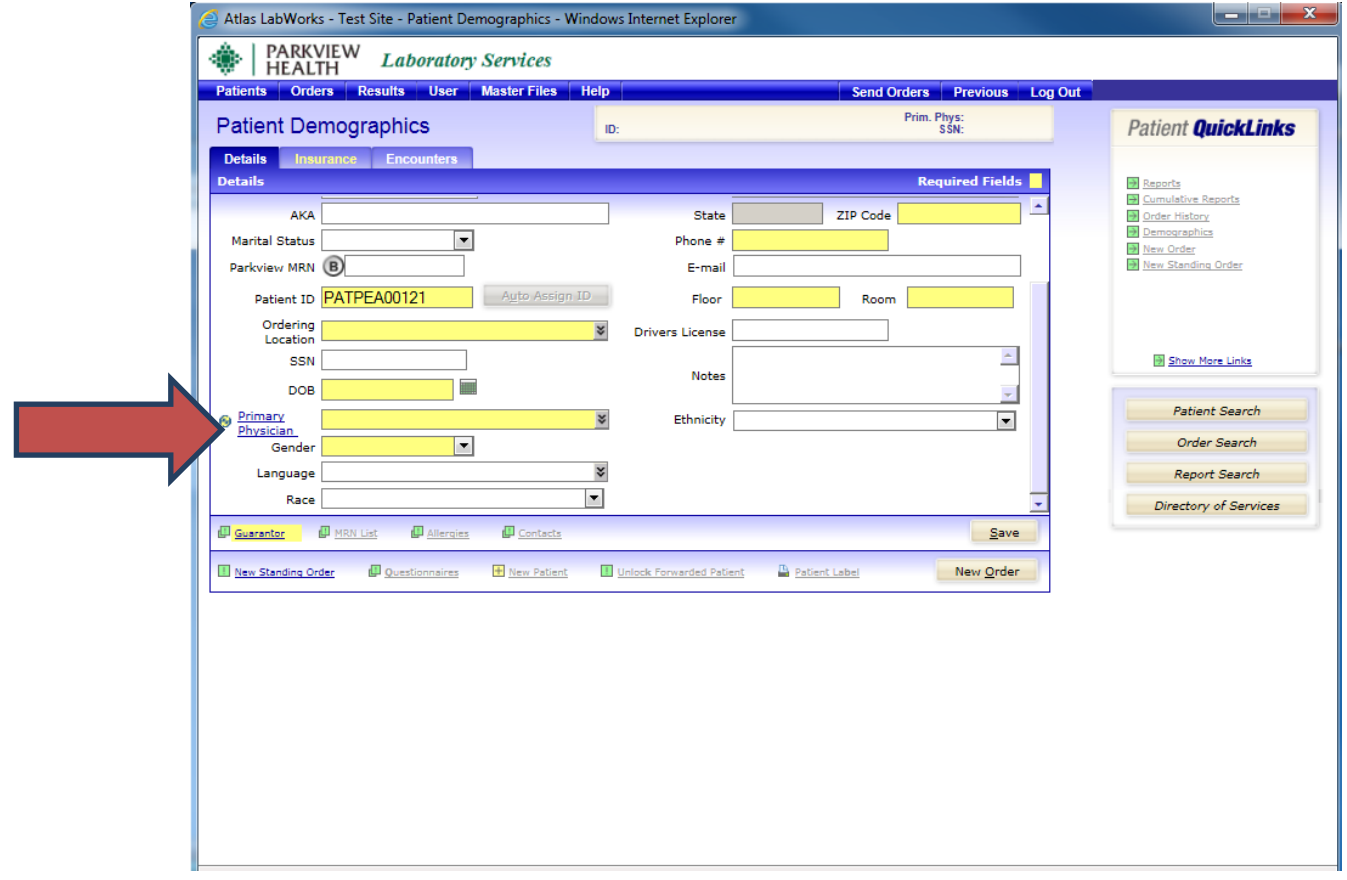

#### **Creating A New Standing Order**

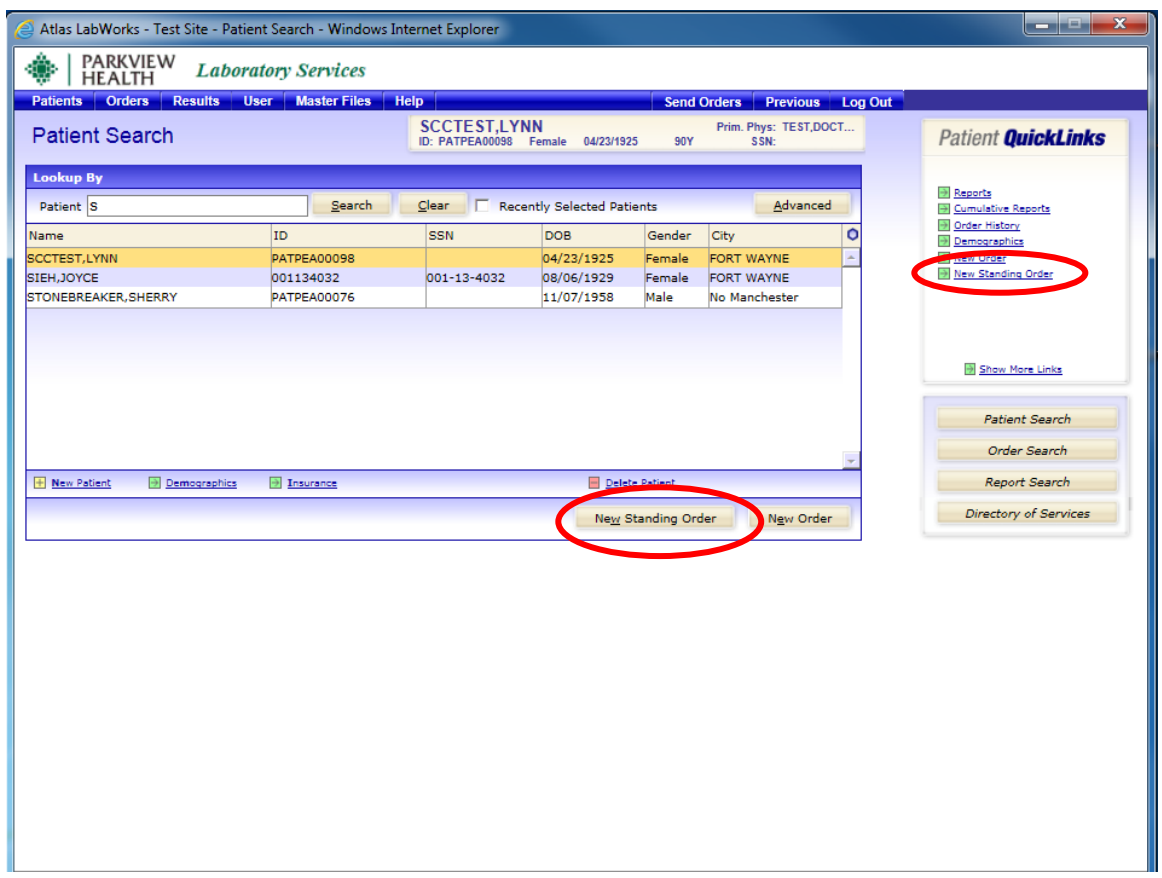

- **1. Select required patient. If patient not found click "New Patient" to create a new Patient record.**
- **2. Click on new standing order.**
- **3. Verify Patient demographics, with the pop-up window and click [Continue].**
- **4. Follow the steps for placing a basic lab order and click continue through each tab.**

#### **Order Info**

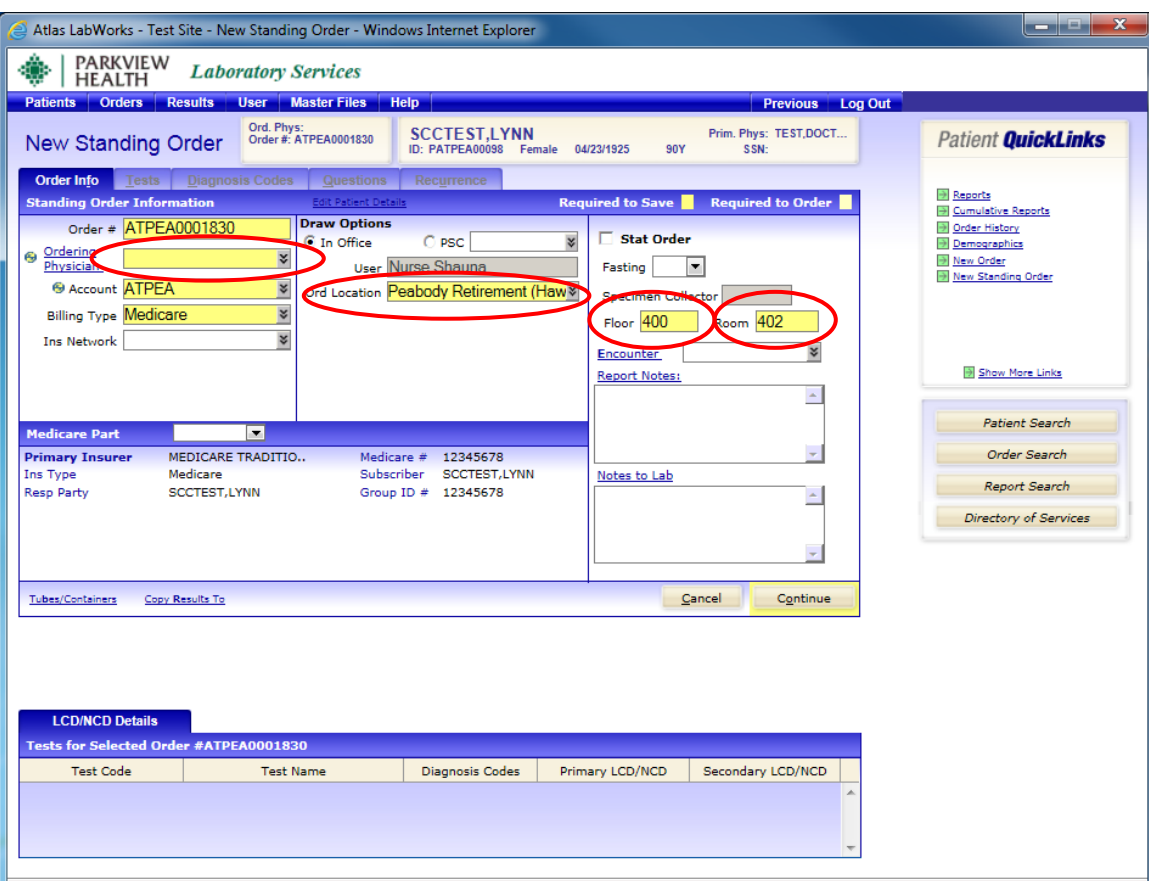

**1. Select a physician from the drop down menu or start typing the physician's last name to help sort.**

**2. Choose the patients location. \*\* This is the area they are in at the facility such as the hall\*\*** 

**3. Type in the floor or hall they are in, such as hall 400**

**4. Type in the room number, such as room 402 \*\* You can also be more specific and include which bed. For example Room 402 Bed B would be Room 402-2\*\*** 

**5. Select Continue when finished.** 

#### **Test Selection**

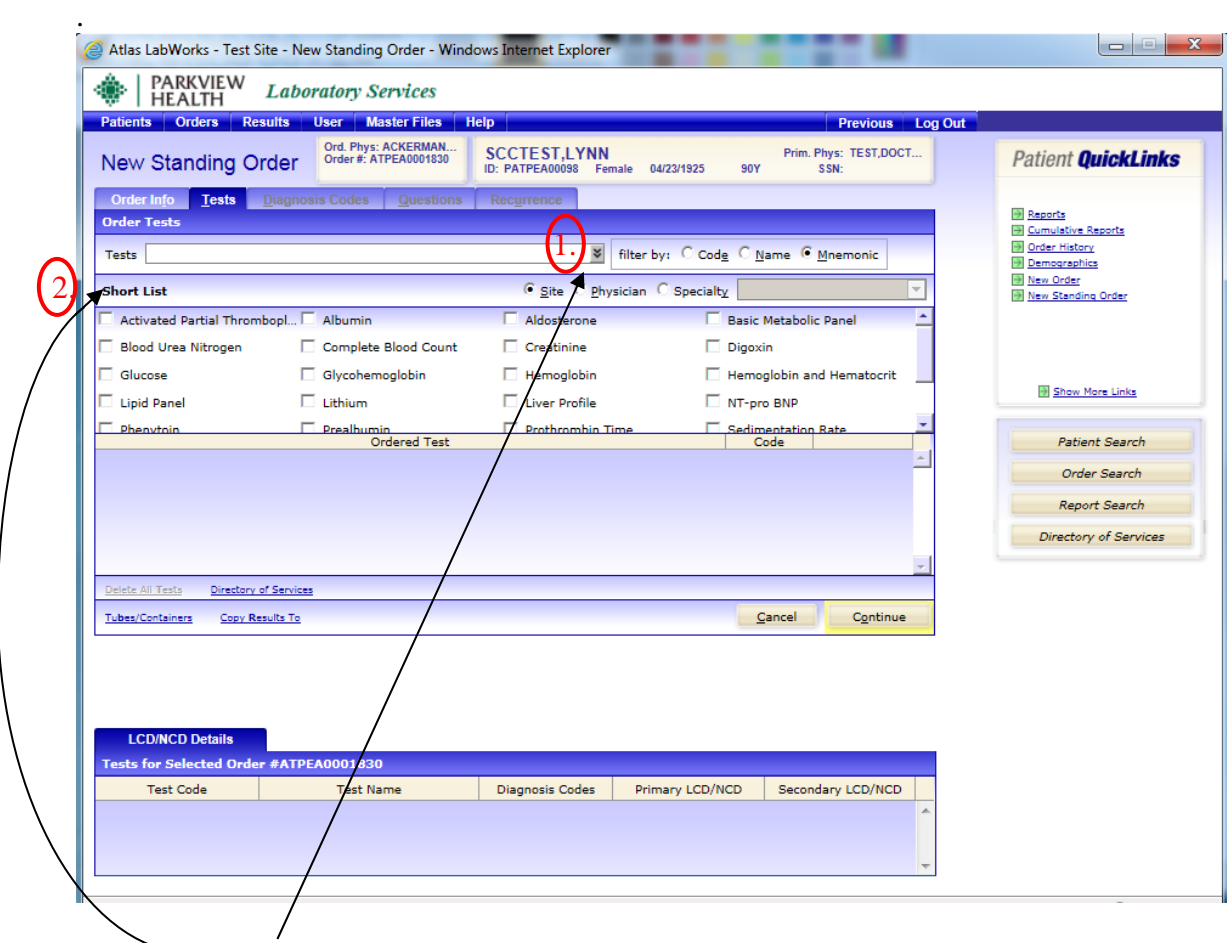

- **There are two methods to select tests:** 
	- **1. drop down menu**
	- **2. short list**
- **The short list is displayed on the page. To select one of these tests, check the box next to the test name.**
- **In the drop down field you can enter a partial name and click enter and a drop down list will appear. As seen on the next page.**

#### **Test Selection: Continued**

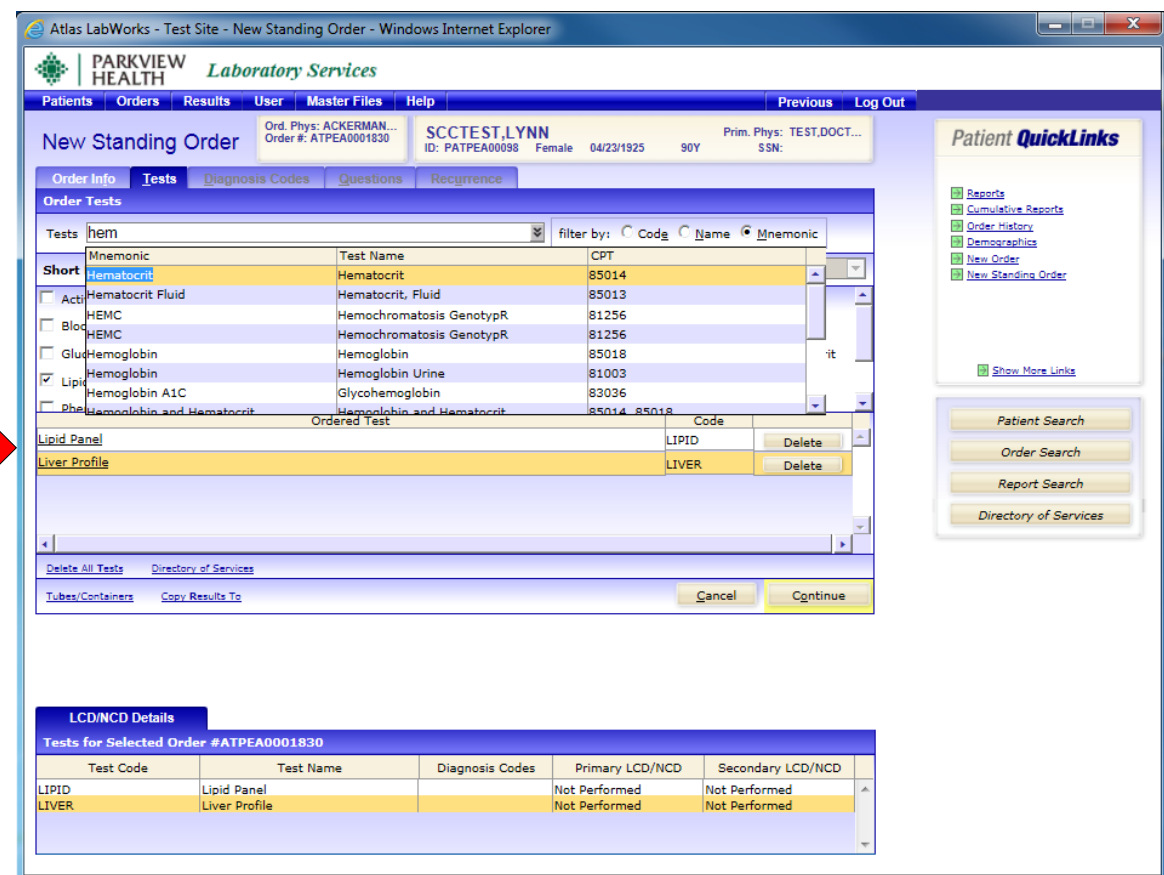

- **After choosing the desired tests, tests will appear at the bottom of the screen under Ordered Test.**
- **Enter all requested tests.**
- Click [Continue >>]

a na mata

#### **Select a Diagnosis Code(s)**

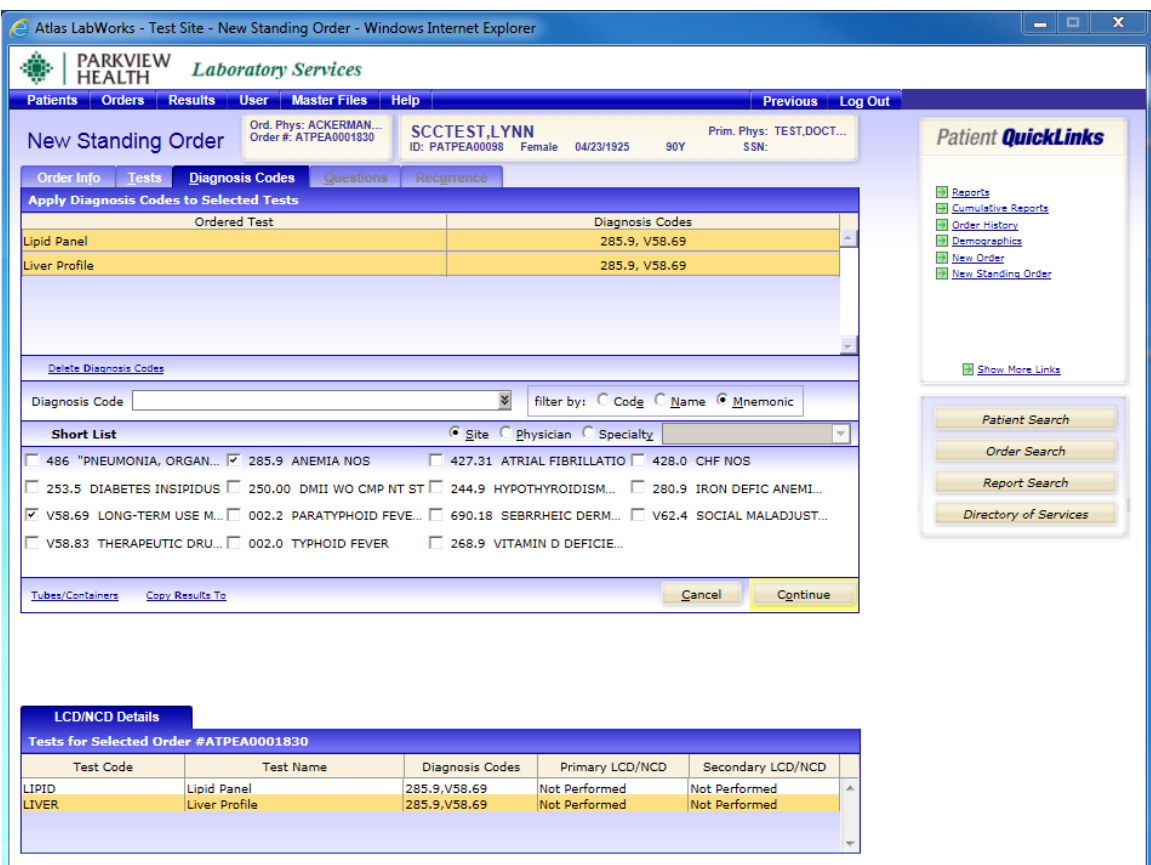

**A diagnosis MUST be entered, up to 4 per test.** 

**The short list, drop down menu, or a diagnosis code may simply be entered.** 

**Choose appropriate diagnoses assigned by the physician or ordering practitioner.** 

- **Choose from the short list or**
- **Type a diagnosis, then click enter or on the drop down arrow to the right. Select the appropriate diagnosis**
- **Click on [Continue>>]**

**The Medical Necessity Checker will automatically check the diagnoses to determine if it meets CMS medical necessity guidelines.** 

- If the ABN passes, it will automatically continue with the order
- **If the ABN fails,** the LCD/NCD field will be flagged as **FAILED**. Further **diagnosis is needed to meet the medically necessity requirement mandate by CMS. Proceed to next page for directions on entering and rechecking additional diagnoses.**

#### **Entering new Diagnosis Codes**

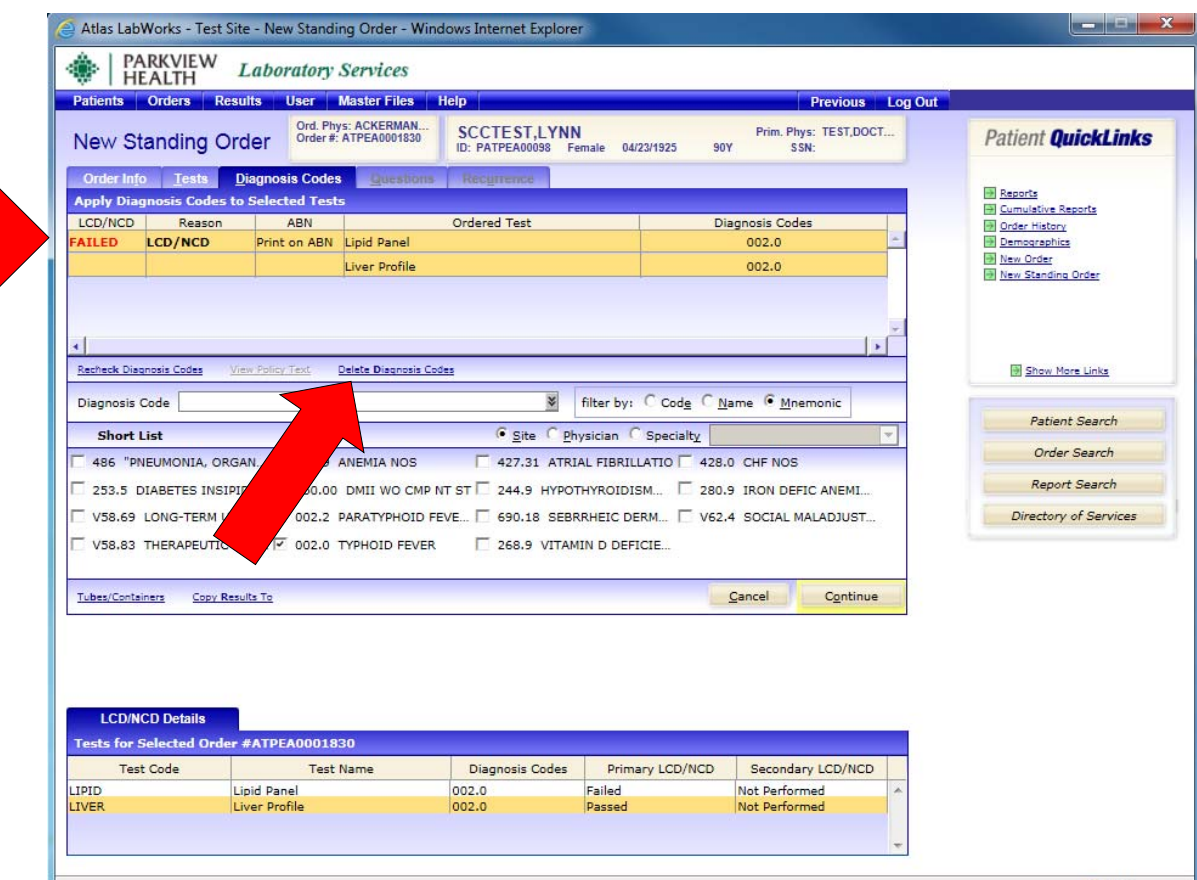

**If the Diagnoses fails:** 

- **Highlight the test in Question,**
- **Click on [Delete DIAGNOSIS CODES] link**
- **Highlight unwanted ICD10 code and click on [Delete] then [Close]**

#### **Look up approved Diagnosis Codes that meet medical necessity**

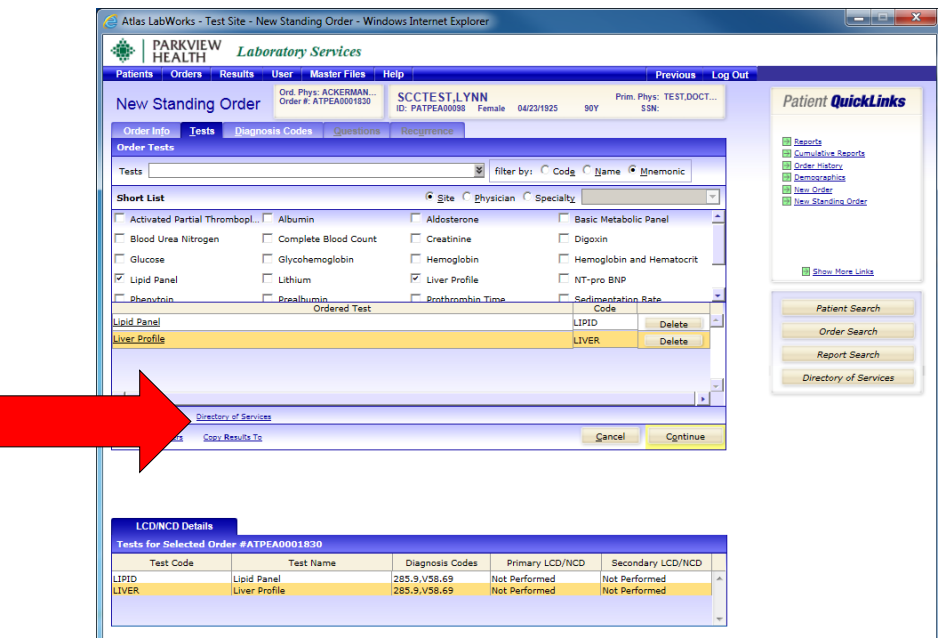

#### **1. Click on the Tests Tab 2. Click on the [Directory of Services] link**

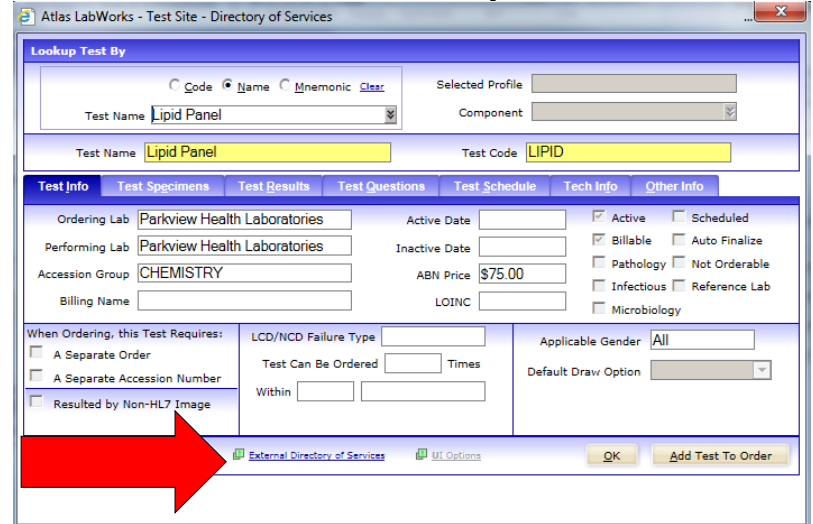

- **3. Enter name of test in question**
- **4. Click on the [External Catalog] link**
- **5. Page will be redirected to the test information page on Parkview Lab's online test directory.**
- **6. Click on [Addendum C] link to review approved Diagnosis Codes, which will cover medical necessity. (see next page for an example)**
- **7. Close the Windows Explorer page when finished**
- **8. Click on [OK] in Atlas when finished**
- **9. Click on [Continue>>] to return to Diagnosis Codes tab to enter new diagnosis if applicable.**

#### **Example of Addendum C**

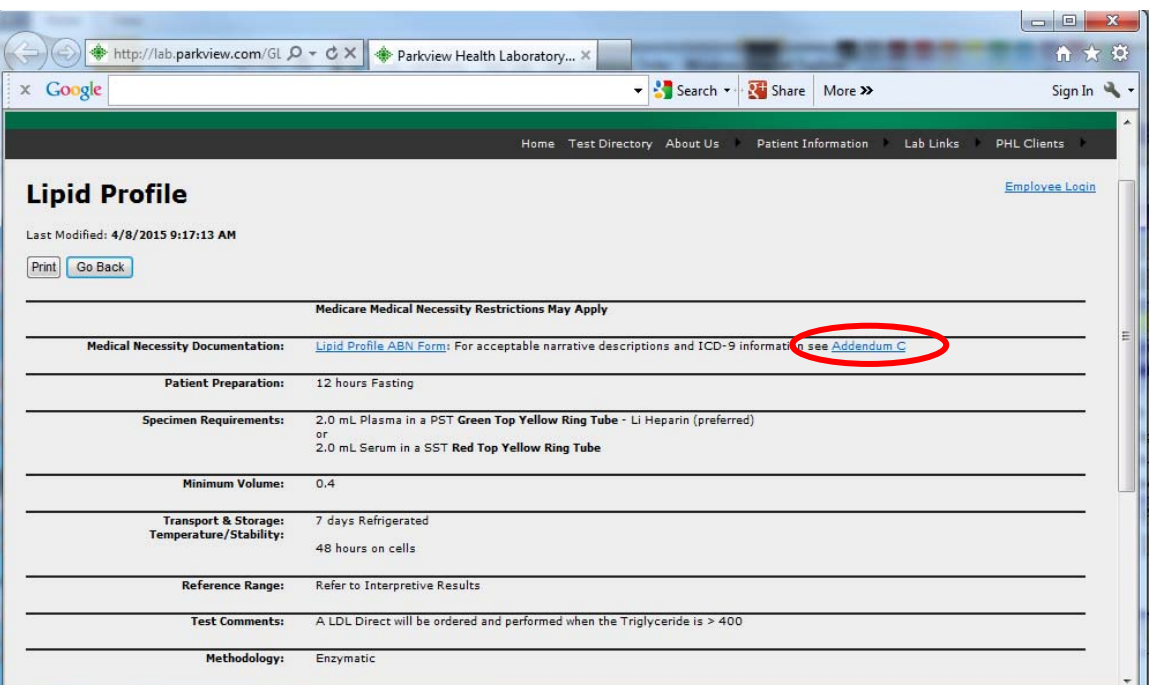

#### **NCD for Lipids Testing**

Applicable CPT Code(s):

80061 - Lipid panel

82465 - Cholesterol, serum or whole blood, total 83700 - Lipoprotein, blood; electrophoretic separation and quantitation 83701 - Lipoprotein blood; high resolution fractionation and quantitation of lipoproteins including lipoprotein subclasses when performed (e.g., electrophoresis, ultracentrifugation) 83704 - Lipoprotein, blood; quantitation of lipoprotein particle numbers and lipoprotein particle subclasses 83718 - Lipoprotein, direct measurement; high density cholesterol (HDL cholesterol) 83721 - Lipoprotein, direct measurement, LDL cholesterol 84478 - Triglycerides

ICD-9 Codes that Support Medical Necessity:

#### **\*Note: All diagnosis must be present in patient's chart. Selection of approved diagnosis not supported by documentation is illegal and must be avoided.**

#### **Entering new Diagnosis Codes, continue**

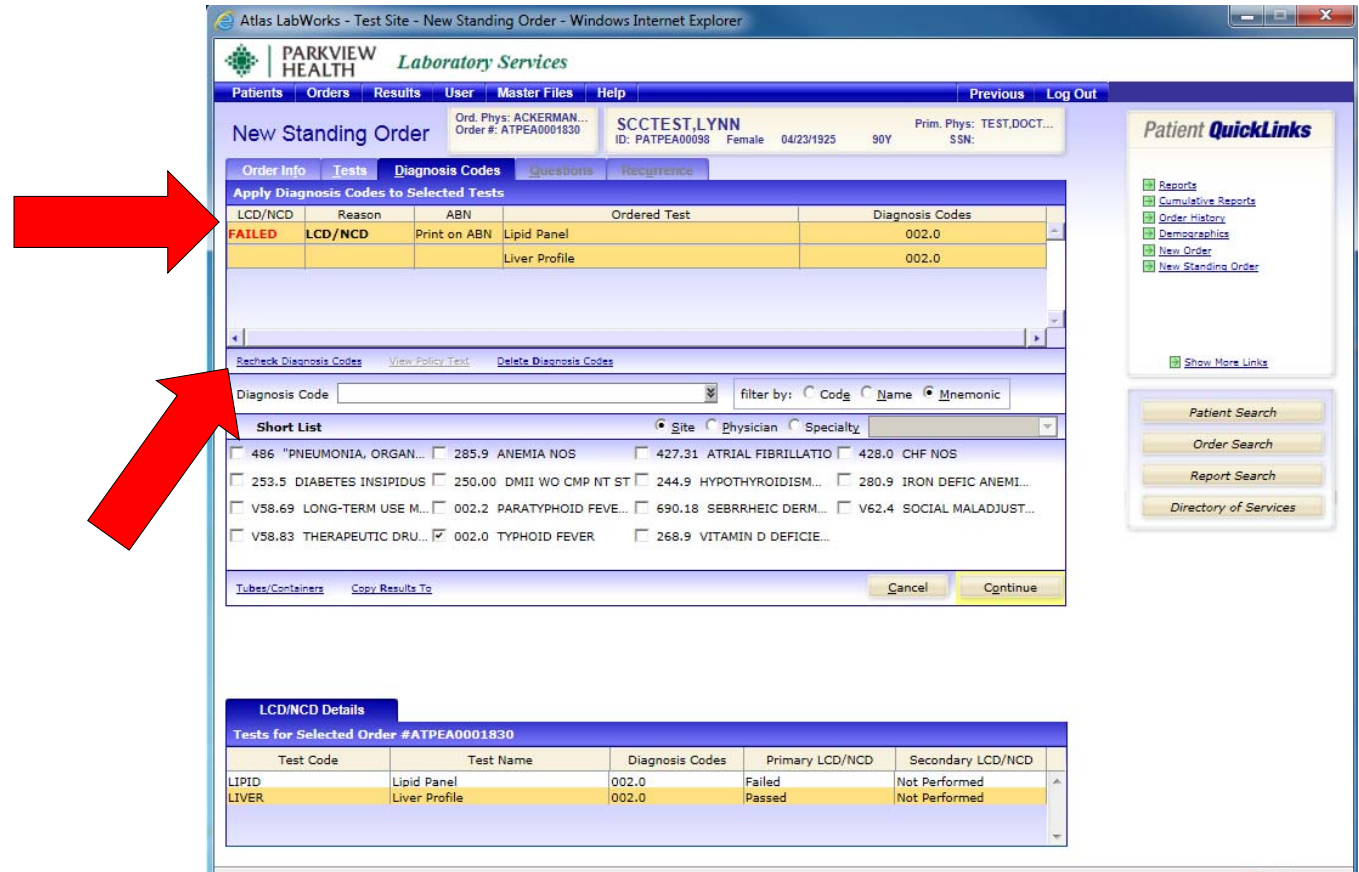

- **1. Re-enter new Diagnosis Code(s)**
- **2. Click on [Recheck DIAGNOSIS CODES] link.**
- **3. When continue is clicked**…..**requisition and specimen labels will automatically print.**

#### **Recurrence Tab**

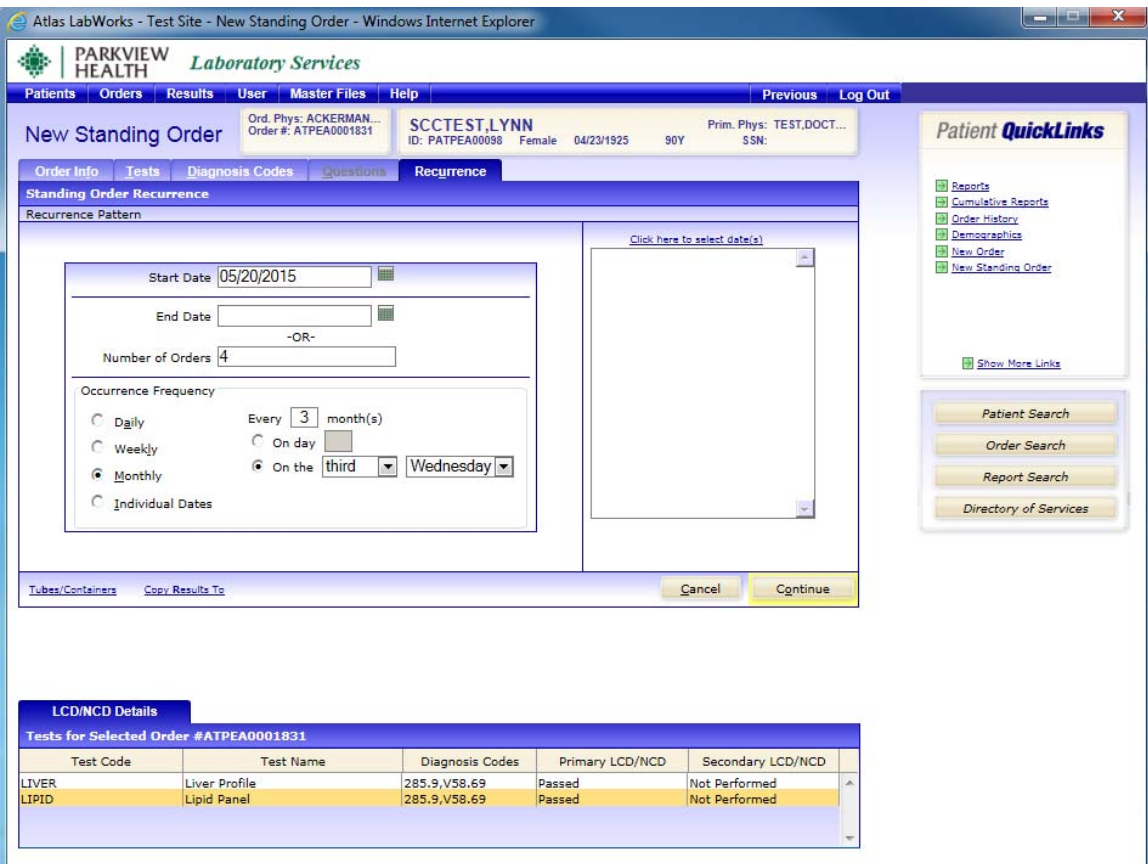

- **1. Enter the date the tests are to begin.**
- **2. Enter the date the tests will end OR the number of orders.**

**\*\* Standing Orders are only good for 364 days. \*** 

- **3. Select how frequent the tests will be performed. The Weekly and Monthly options each require specific information.**
- **Weekly: Choose routine lab day for each week (Example: Choose the day of the week with frequency every 2, 4, 6 weeks)**
- **Monthly:** Choose routine lab day for the monthly frequency (Example:  **Every 3, 6 or 9 months, choosing which week and day of the month)**
- **4. Click [Continue>>] when finished**

**The Standing order list will automatically be displayed.** 

#### **Performing an Order**

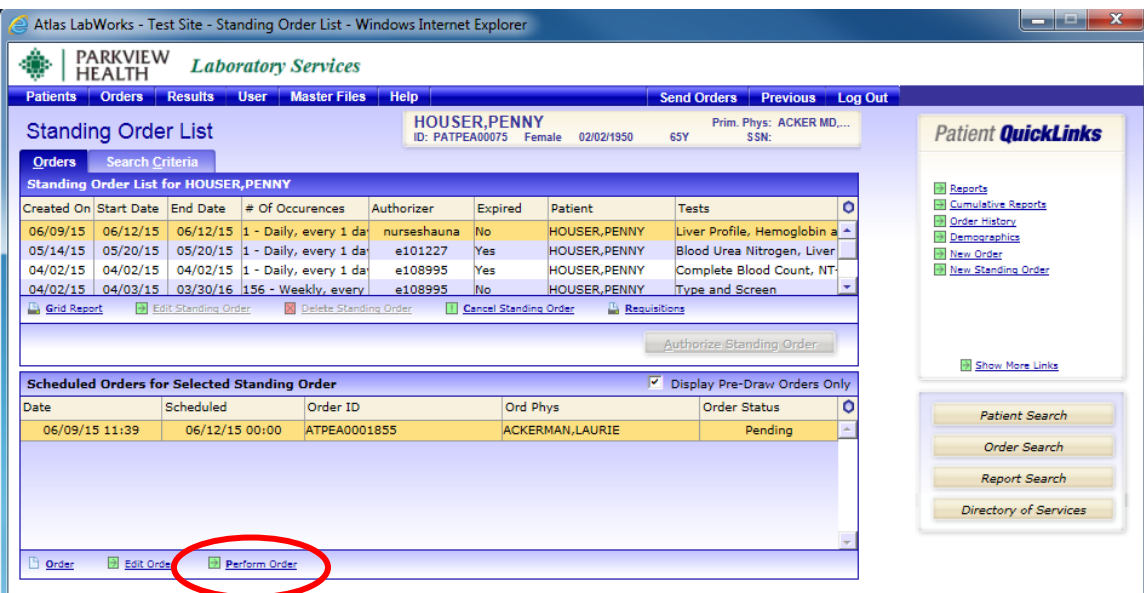

**1. Create a New Standing Order** 

- **2. Once the order is complete and is authorized, select the [Perform Oder] button**
- **3. Insert the collection time and Specimen Collector's Initials.**
- **4. [Continue] through the next pages, confirming order is correct** 
	- **5. A requisition will print to include with the specimen**
- **6. The screen will return to Patient Search. Click the [Send Orders] button next to Log Out, Orders will be sent to the lab for tracking**

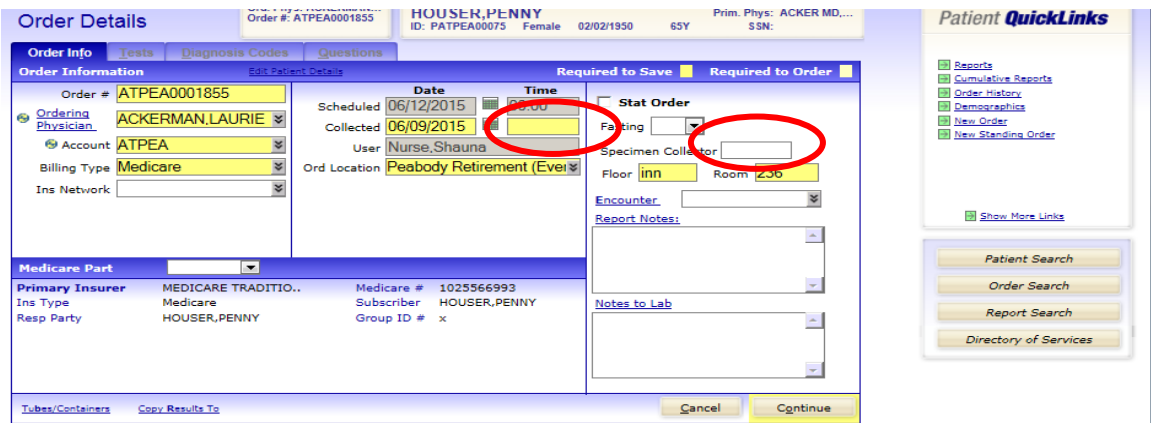

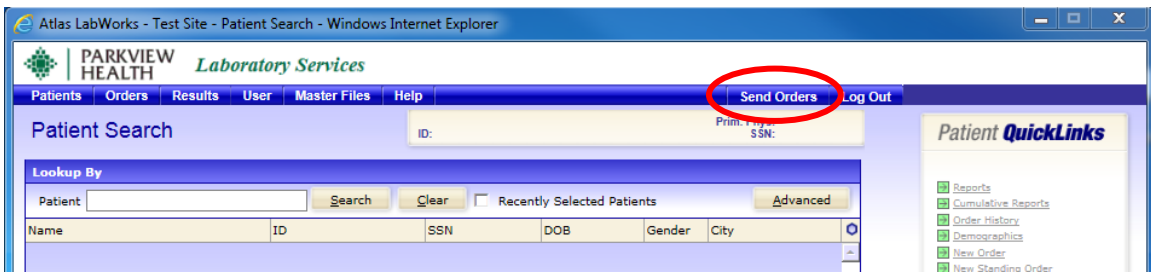

#### **Standing Order List**

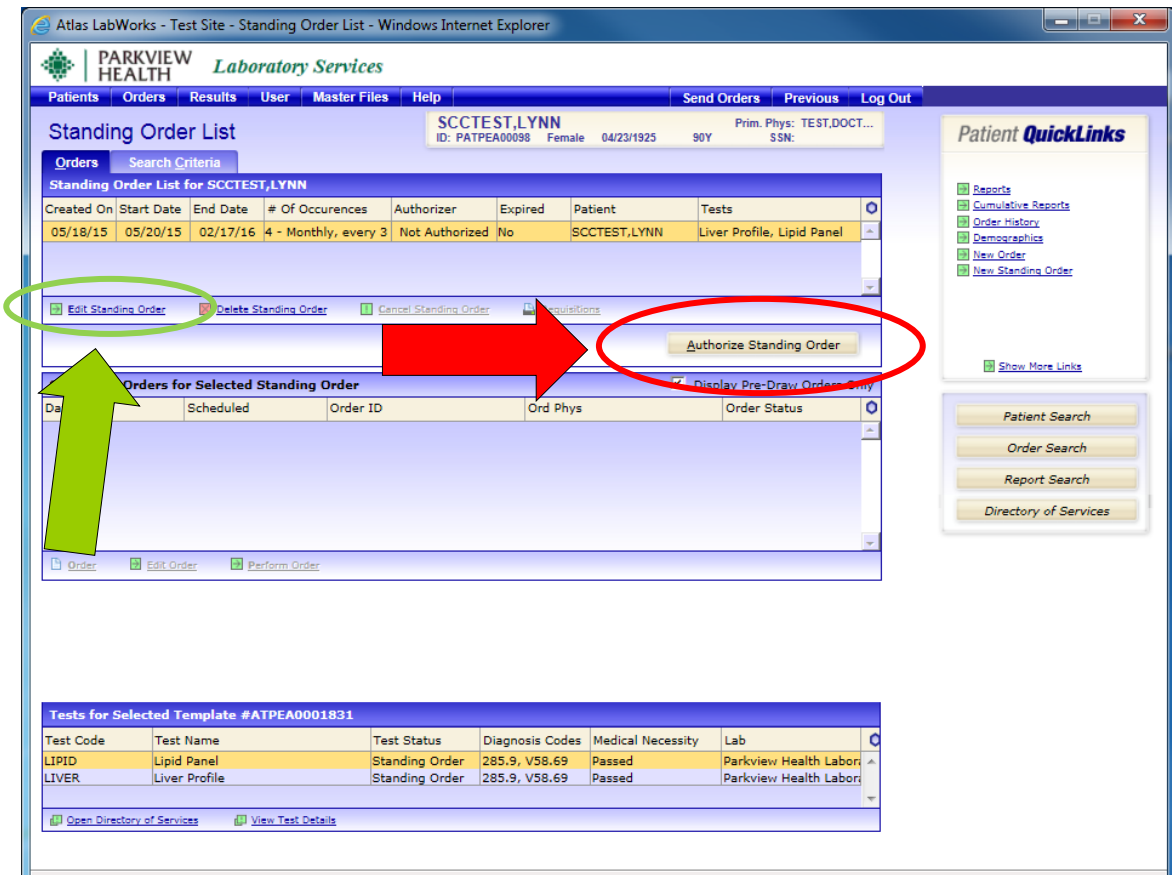

**On the Standing Order List Screen, Standing orders are displayed for the current patient.** 

**\*\*All Standing orders must be authorized in order to complete the request.** 

**To Review an Order that is unauthorized:** 

- **1. Click on an order that is Unauthorized. Hover over [#of Occurrences] to review criteria of order.**
- **2. If order is not correct, click on the [Edit Standing Order] link and make appropriate changes.**
- **3. If order is correct, click on [Authorize Standing Order] link.**
- **4. Enter your password into the authorization window**

**Individual orders will be generated, and displayed in middle section of screen.** 

#### **Order /Test/Diagnosis Code Info**

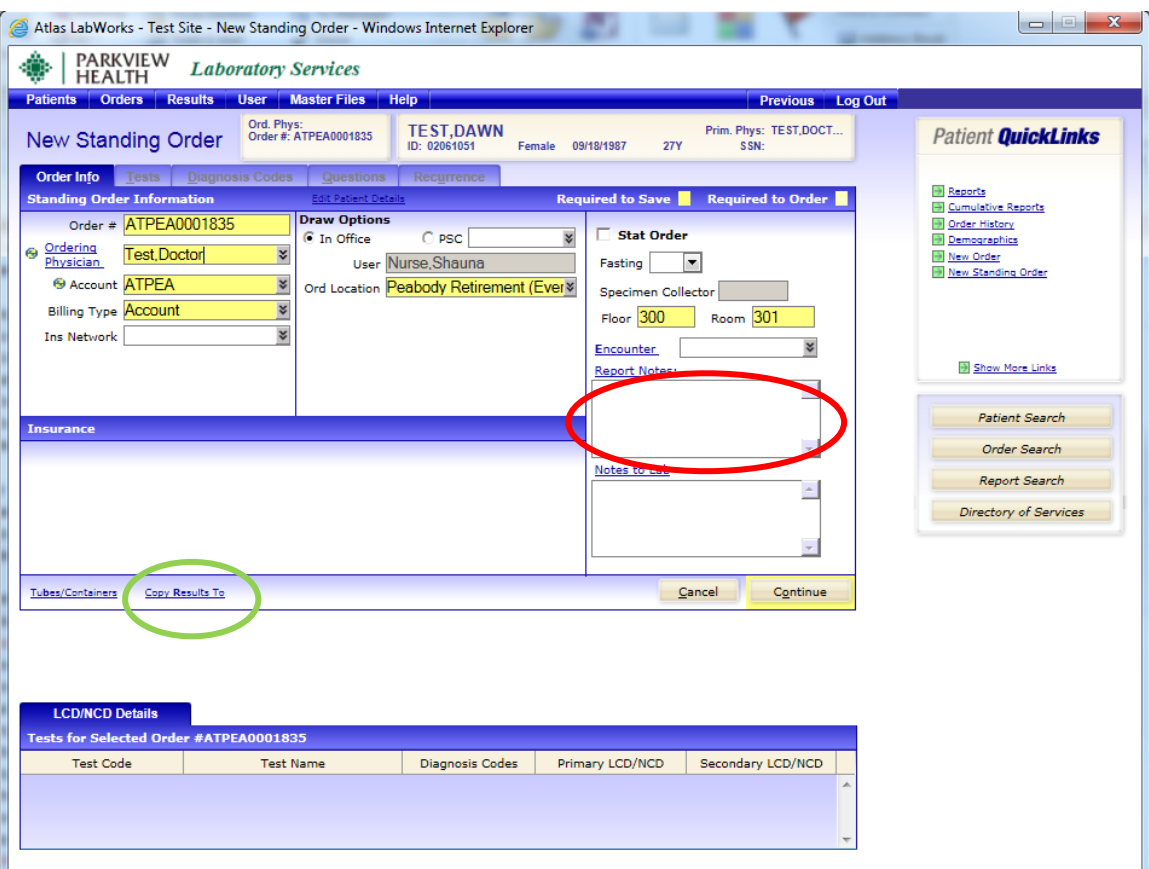

- **1. Verify or enter the ordering physician**
- **2. Verify billing type**
- **3. Verify ordering location, floor, and room number.**
- **4. Click on the [Copy Results To] link to request a copy of results to be sent to a physician or non-physician practitioner.**
- **5. Report Notes: These notes will print on the lab report, example: Fasting or Non-fasting.**
- **6. Lab Notes: Enter any pertinent notes to Lab i.e., "Patient on antibiotics."**
- **7. Select [Continue>>]**
- **8. Complete the "Tests" tab \*\*If there are multiple tests with different frequencies, enter each test as separate Standing Order.**

 **Example: TSH q- 6months, Chem6 q-3months, CBC weekly Enter as three separate Standing Orders.** 

- **9. Complete "Diagnosis Codes" tab**
- **10. Complete "Questions" tab if applicable**

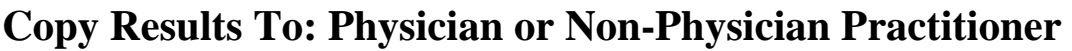

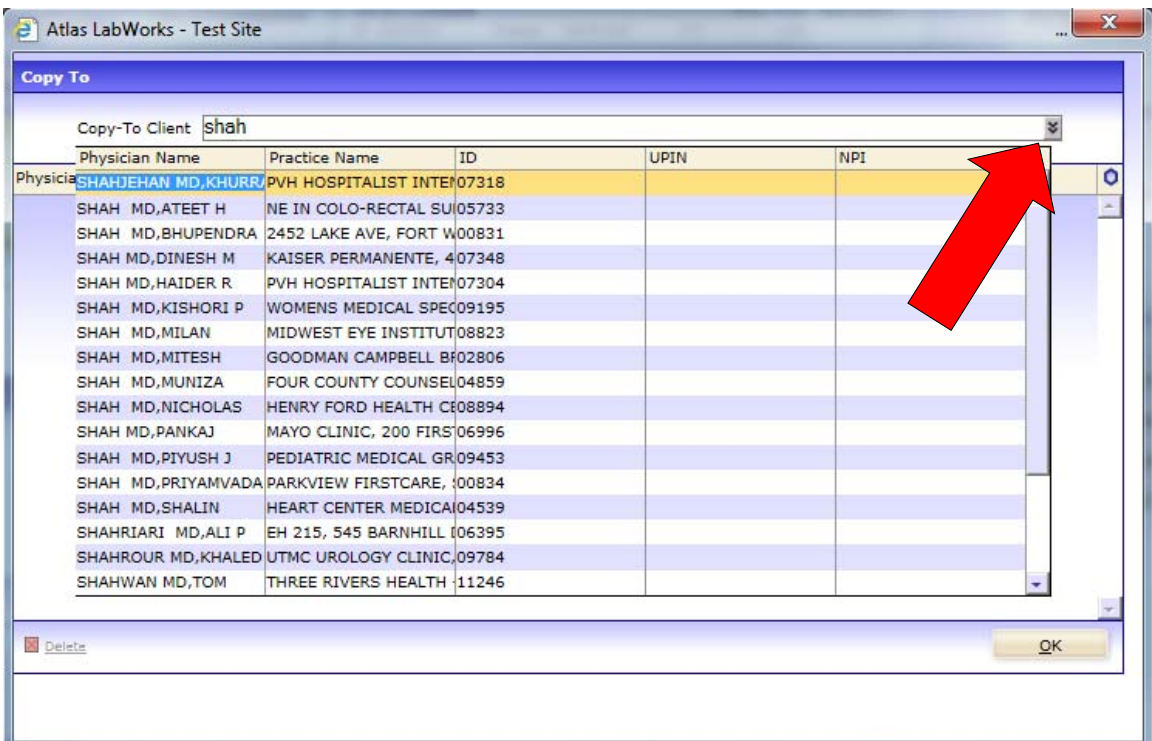

- **1. Type in the practitioner's last name and drop down the menu using the down arrow (or drop down the menu and scroll through the list)**
- **2. Click on the correct practitioner's name and they will appear below the free text window**
- **3. Selecting the correct practitioner will ensure they will receive a copy of the results. No need to enter copy 2 requests and/or fax numbers of physicians in the "notes to lab" section of the patient's order, unless they cannot be found in the drop down menu.**
- **4. Click [OK] when finished.**

**If a practitioner's name was entered by mistake, return to the Copy To window and click on the name to highlight it, and then click on the [Delete] link** 

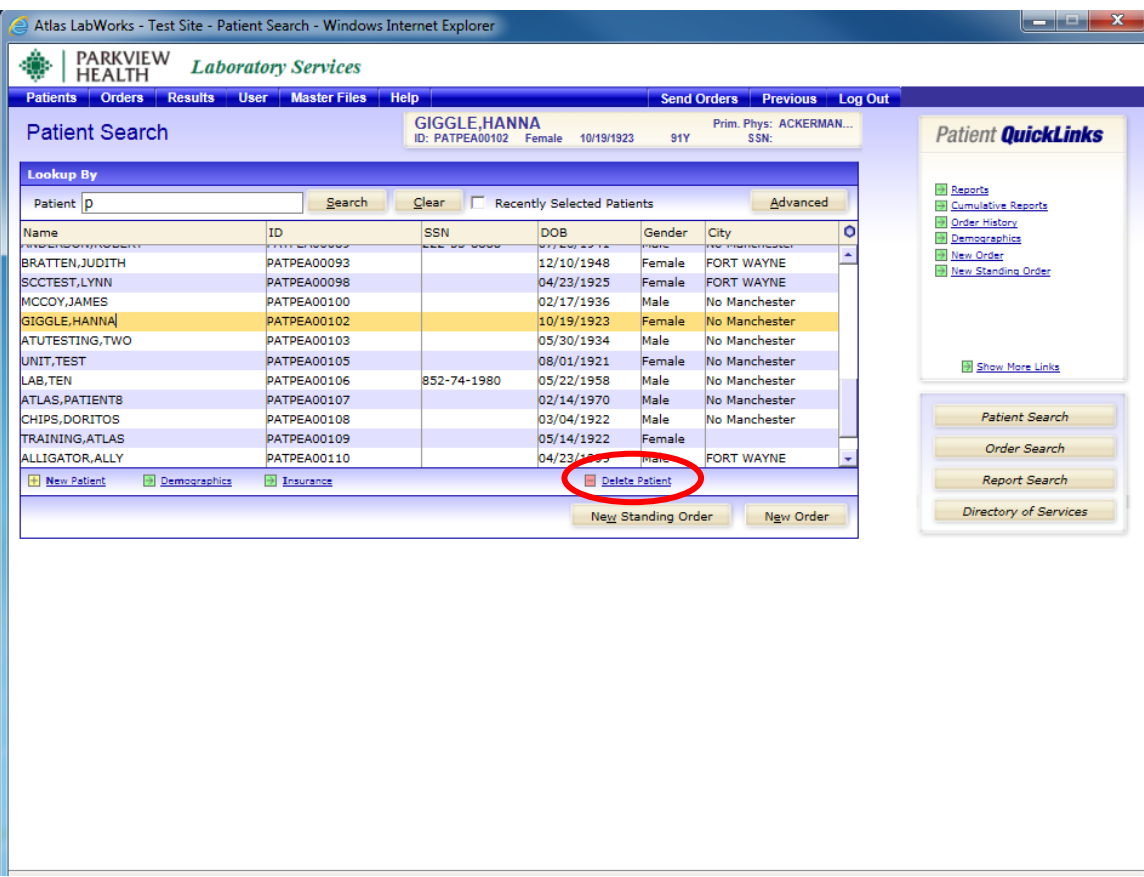

#### **Discharging and Deleting Patients**

- **1. Search by patient name**
- **2. Choose correct patient**
- **3. Patient name will be highlighted in yellow**
- **4. Click on Delete Patient**

#### **Discharging and Deleting Patients: Continued**

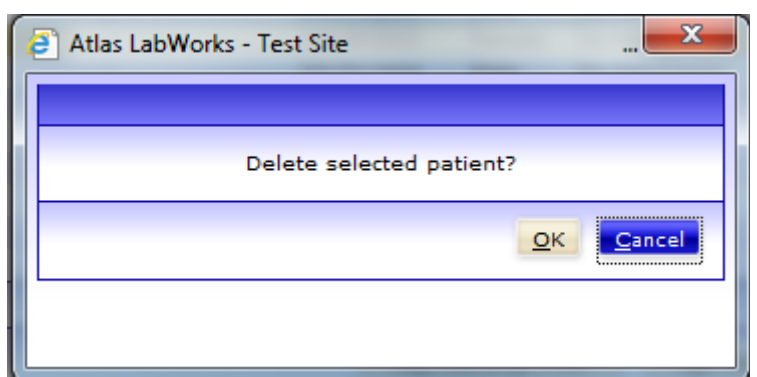

#### **5. Click on [OK]**

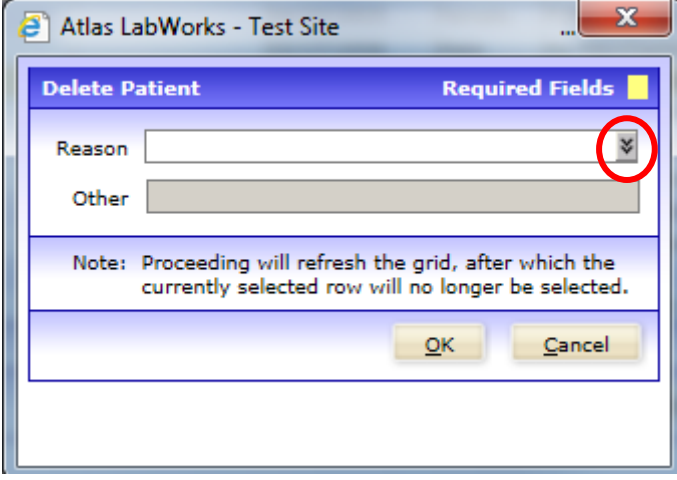

#### **6. On the Reason Section [Select Other]**

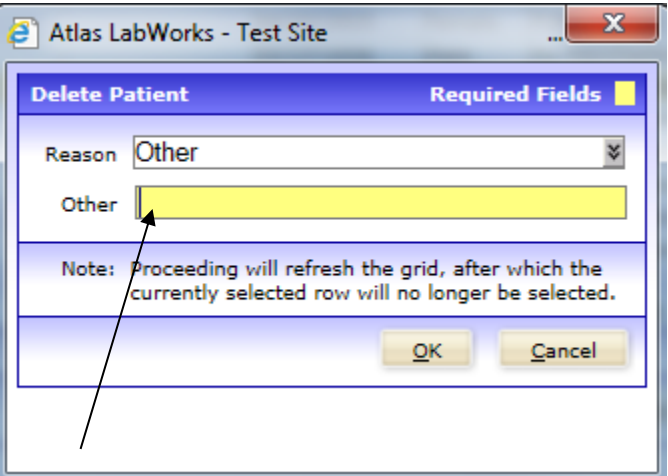

**7. Click on the line that says [Other]** 

**8. Type reason for discharge. Example: patient discharged 12/13/10 or patient Deceased 12/13/10** 

**9. Click on [OK]** 

#### **Reports Screen**

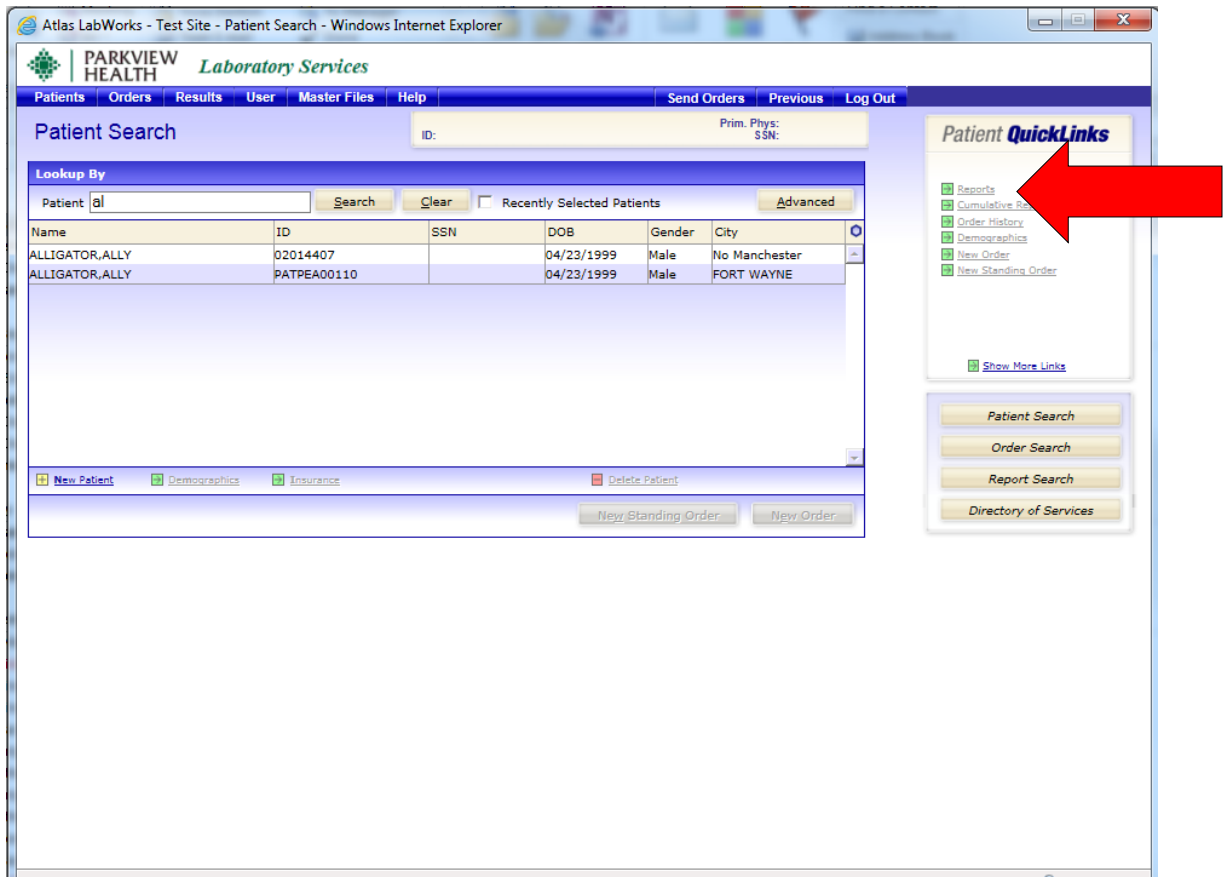

**Tracks the history of patients' laboratory test results.** 

**To open the Patient Lab Reports screen:** 

- **1. Search for and select a patient record from the Patient Search Screen.**
- **2. Then click Reports on the Patient QuickLinks.**

#### **Report Screen: Continued**

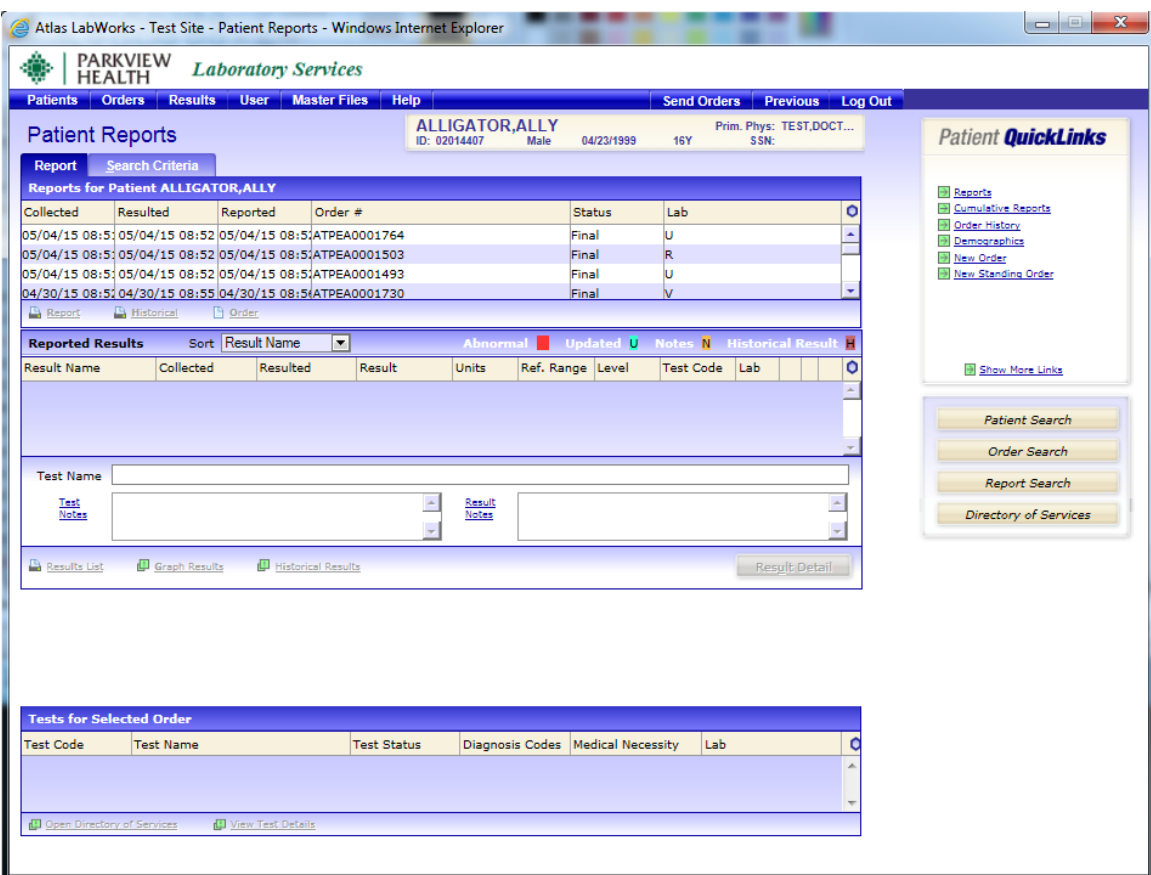

**Select (highlight) the lab order to preview results.** 

All abnormal test results are highlighted in red to call the users **attention to deviations that may require immediate action**.

#### **Report Screen: Continued**

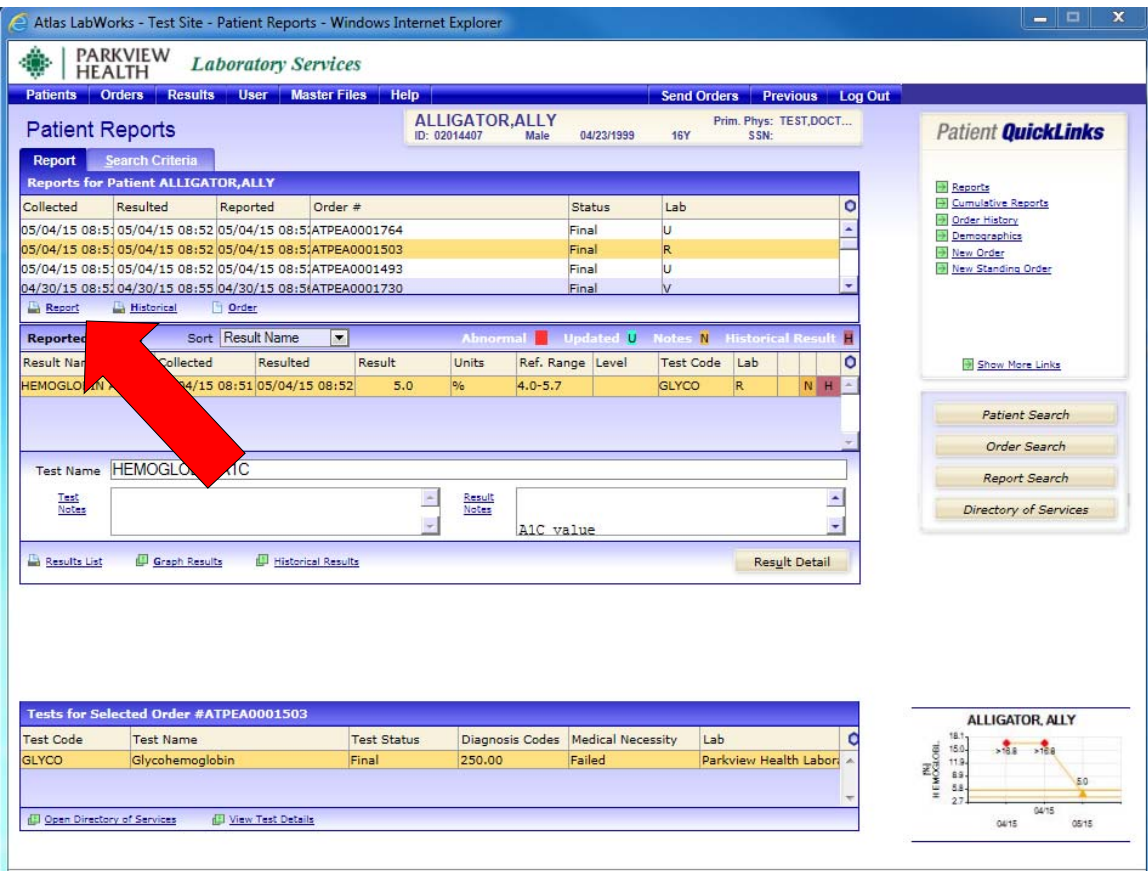

**To Print the Lab Result click the [Report] link.**

#### **Reprinting Requisitions and Labels**

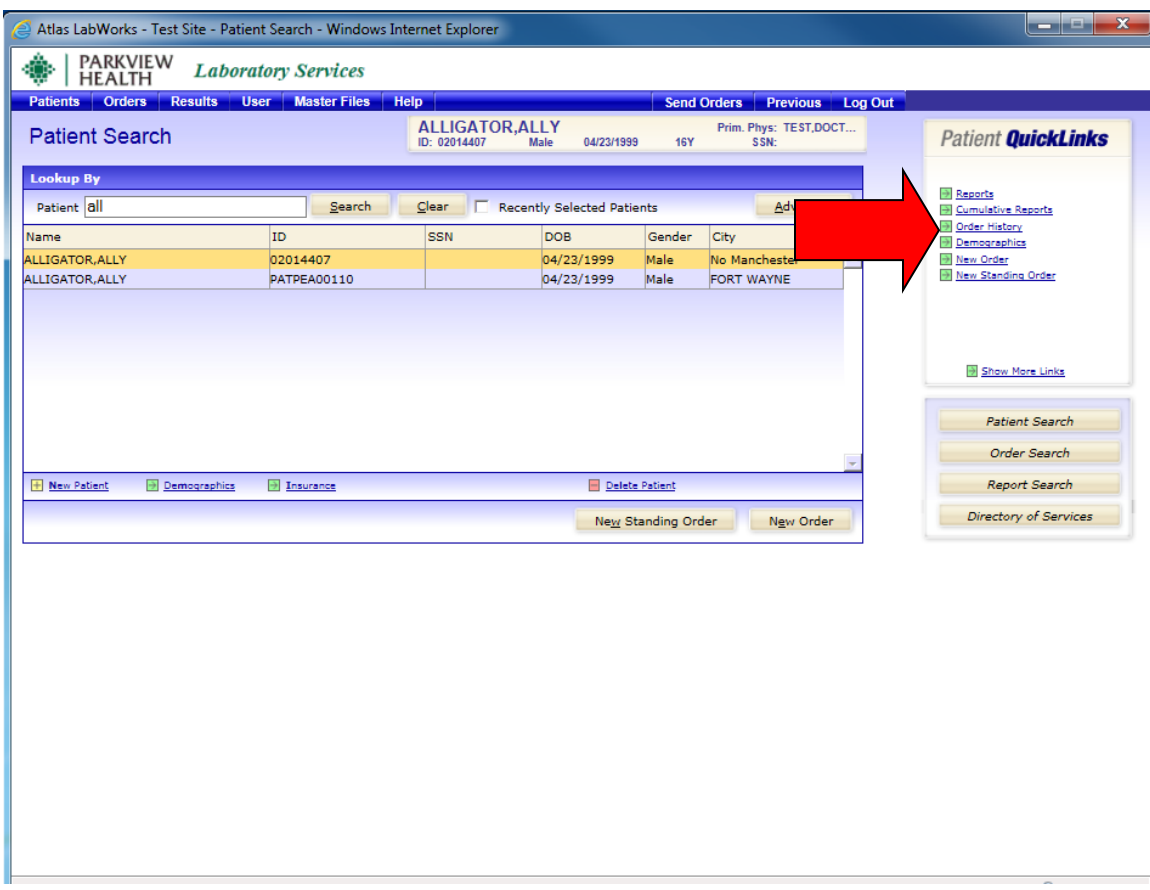

- **1. Go to the Patient Search Screen and select a patient (patient should be highlighted in yellow)**
- **2. Click on [Order History] in the menu on the right**

#### **Reprinting Requisitions and Labels: Continued**

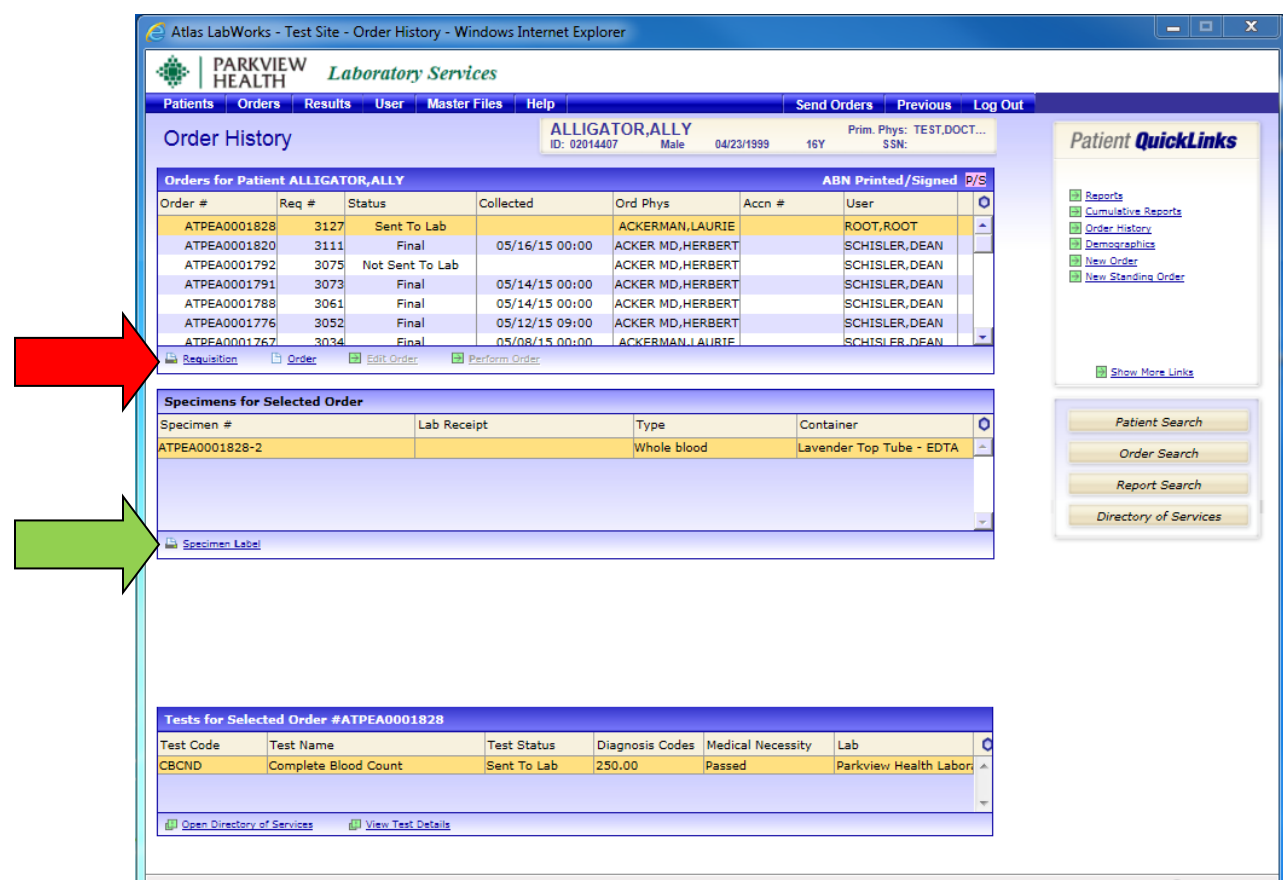

- **3. Select the appropriate Order# by highlighting it yellow**
- **4. Click on the [Requisition] link to reprint order form**
- **5. Click on [Specimen Label] to reprint labels**

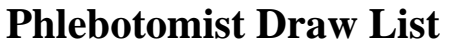

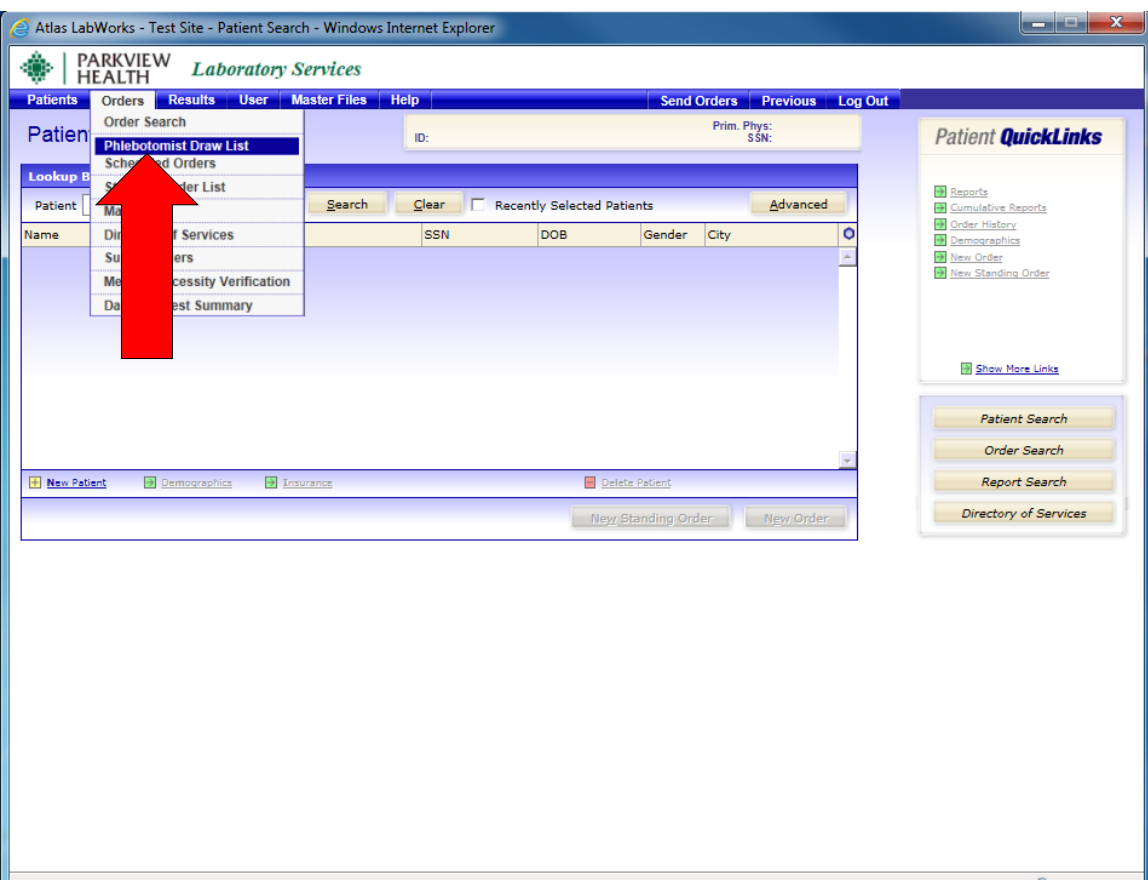

- **1. On the top tool bar, click on [Orders] and then [Phlebotomy Draw List]**
- **2. Click on the search criteria tab**

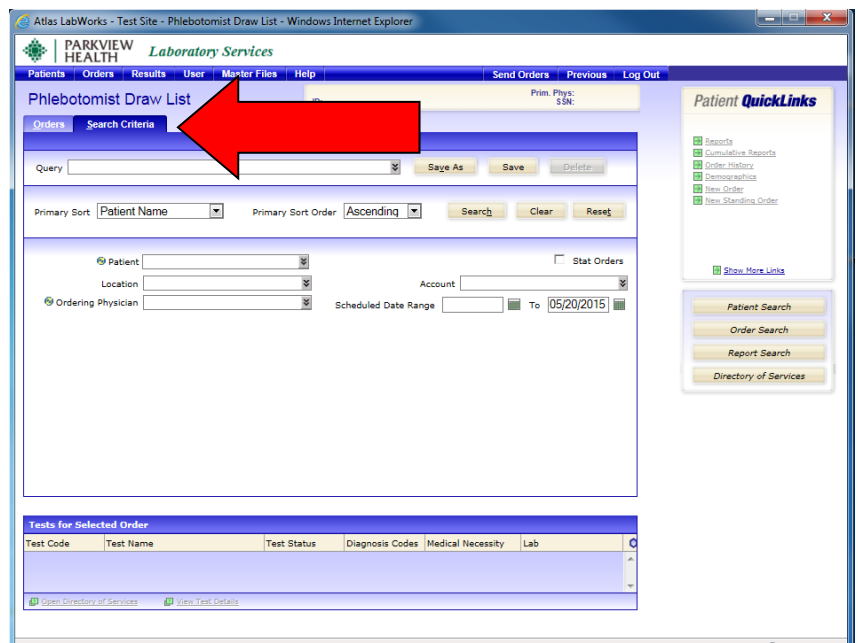

#### **Phlebotomist Draw List: Continued**

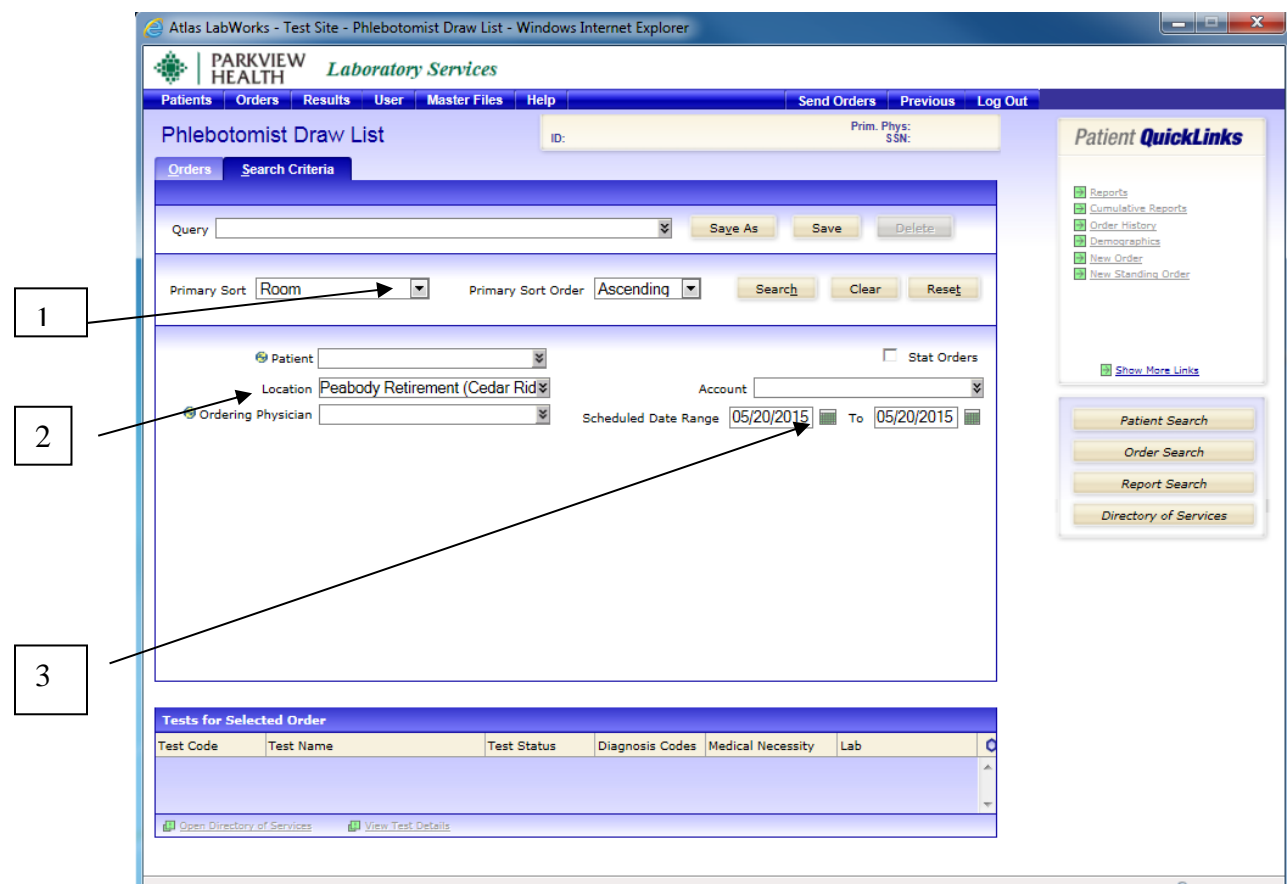

#### **SEARCH OPTIONS**

- **1. Primary Sort: Room**
- **2. Location: Choose site location- Choose individual location within the site and print each area separate.**
- **3. Schedule Date Range: Choose Date of Draw List and place in both windows**
- **4. Click on [Search]**

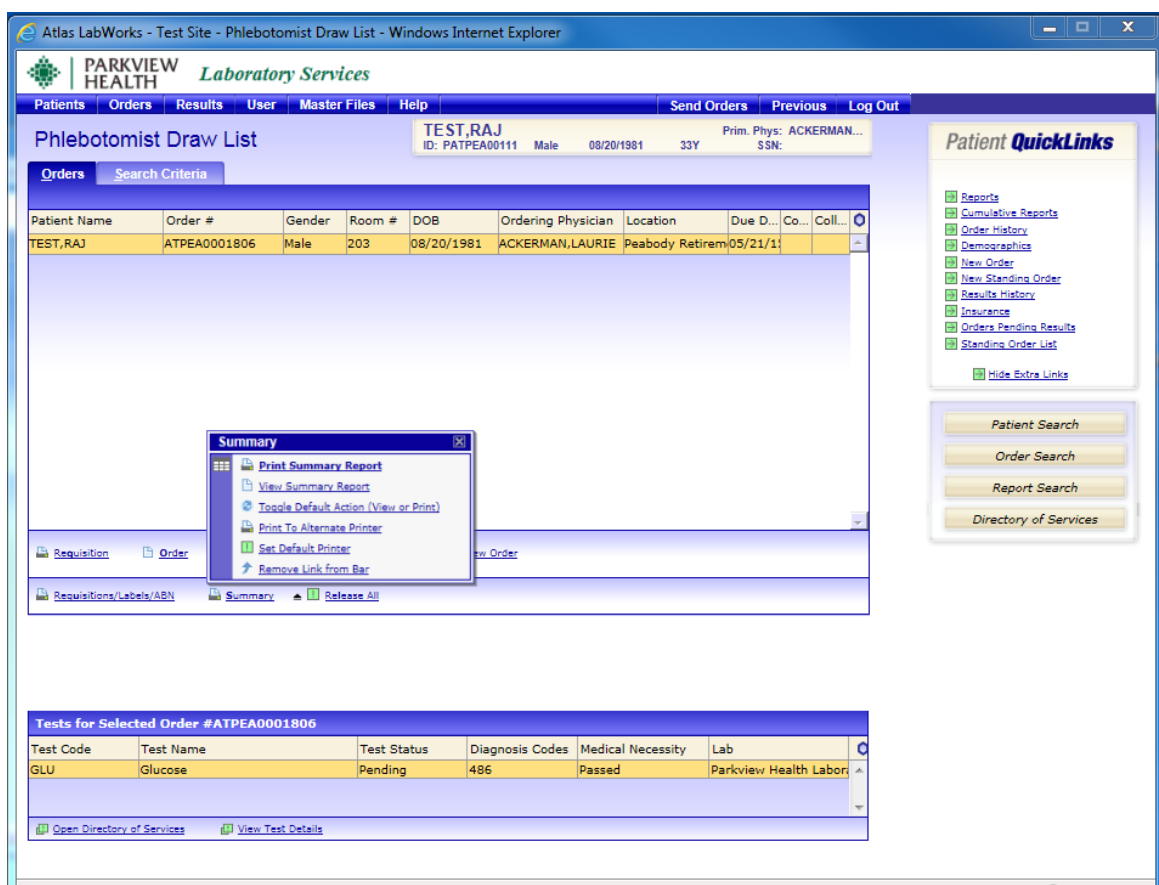

#### **Phlebotomy Draw List: Continued**

- **1. Click on the**  $\triangle$  **button to the right of Summary. The Summary box will open.** 
	- **2. Select [Print Summary Report] or [View Summary Report] to view Phlebotomy Draw List**

**See next page for an example of report.** 

### **Example of Phlebotomy Draw List**

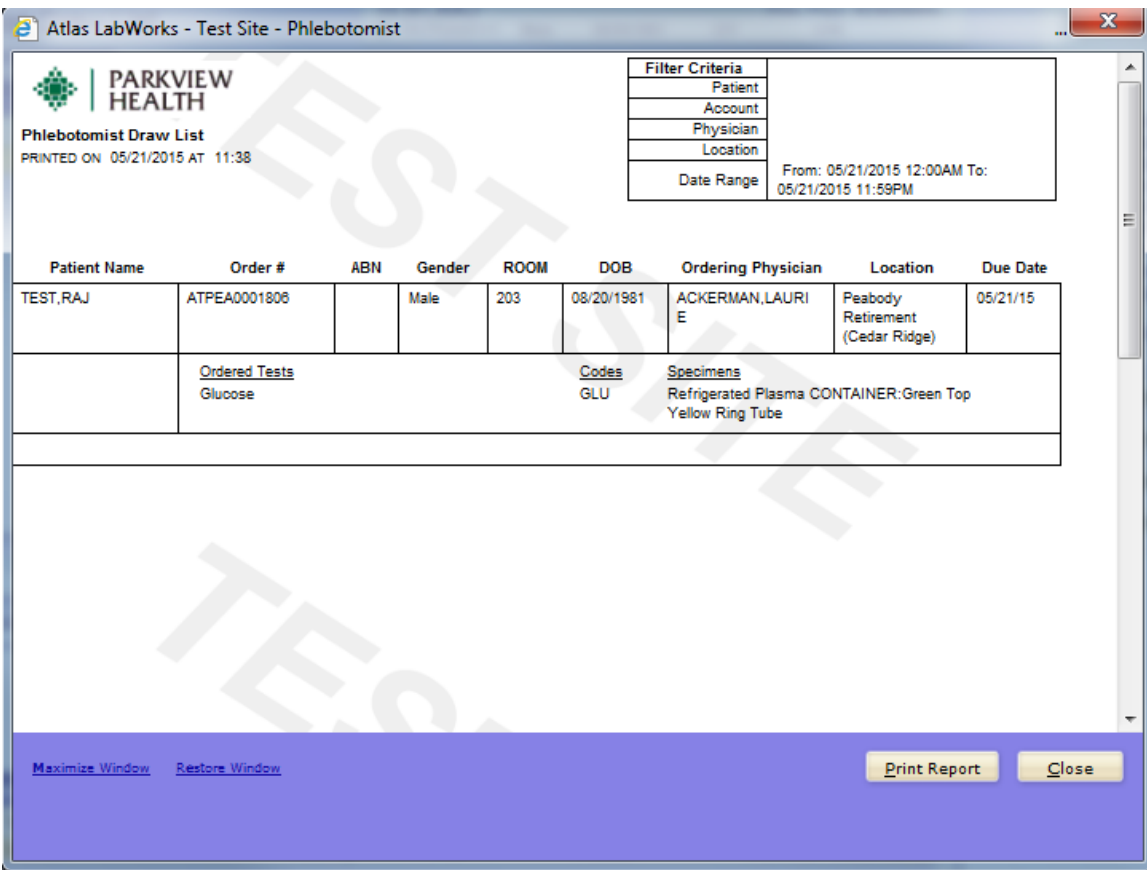

#### **Standing Order List Review of Standing Orders**

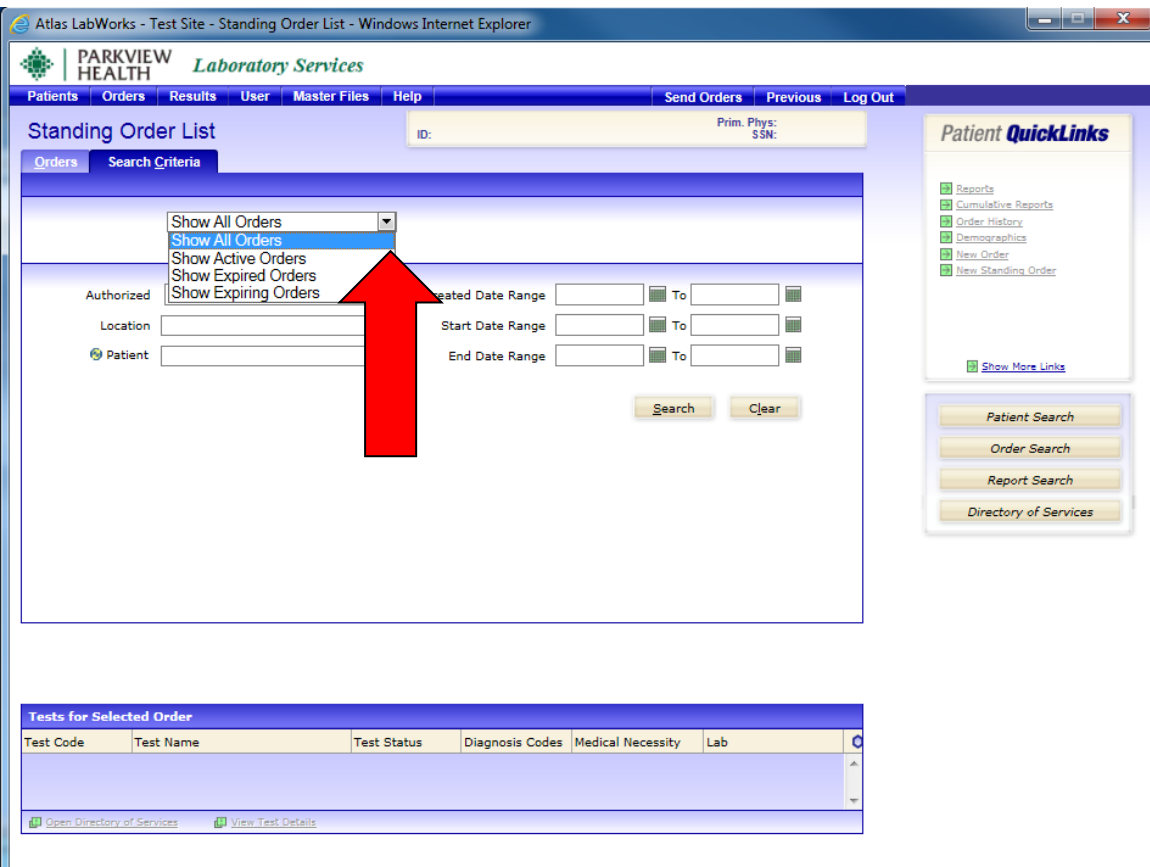

- **3. Click on [Orders] from the top tool bar**
- **4. Click on [Standing Order List]**
- **5. Click on the [Search Criteria] tab**
- **6. Click on one of the following from the drop down menu: [Show Expiring Orders]** Report will show orders to be expired by criteria **[Show Expired Orders]** Report will show orders that are expired **[Show Active Orders]** Report will show all active standing orders **[Show All Orders]** Report will show all orders
- **7. Click on [Show Expiring Orders]**
- **8. Type in the number of days which orders will be expired. 30 days is preferred**
- **9. Click on the [Search] button when finished**

#### **Standing Order List Review of Standing Orders: Continued**

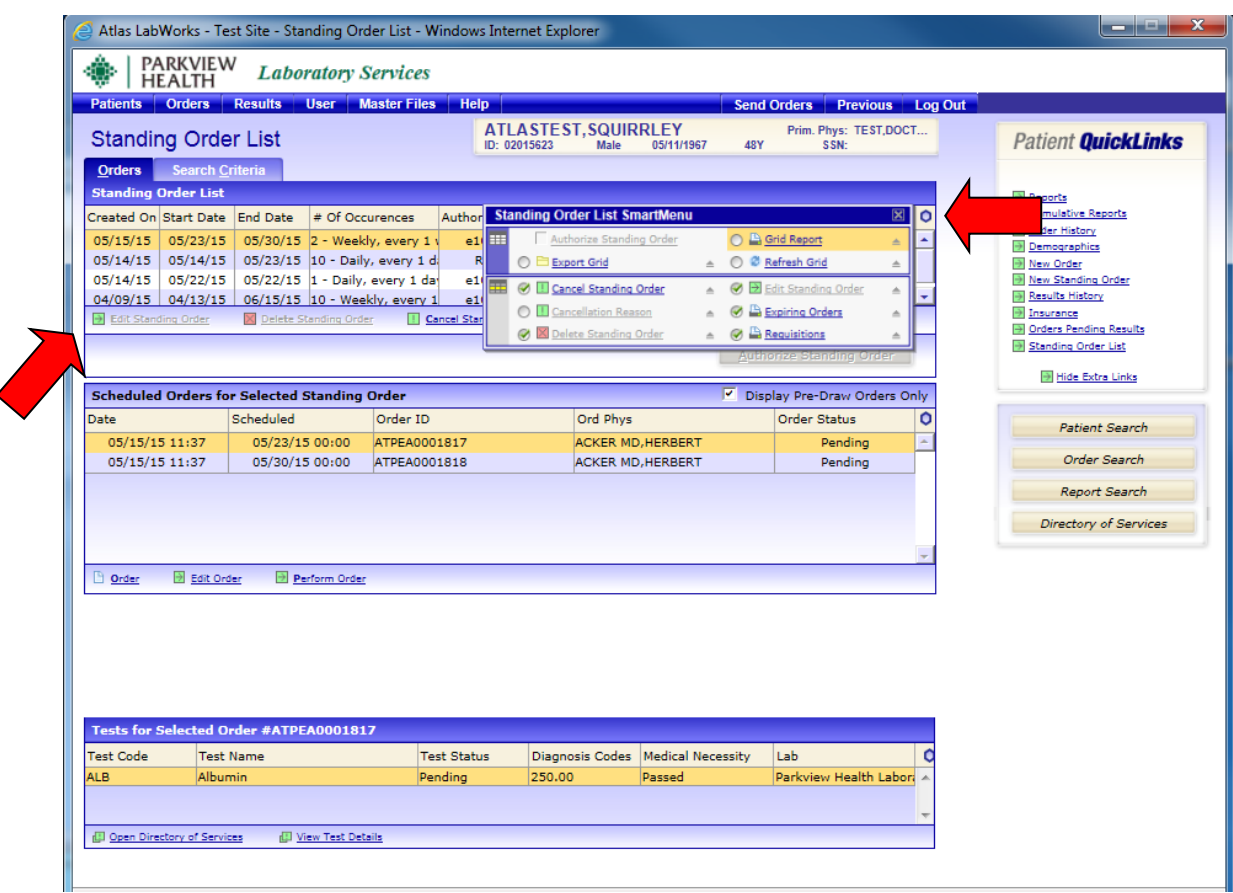

**10. If the [Grid Report] link does not show. Click on the smart menu**  icon  $\boxed{\circ}$  and select the Grid Report. This will place the link in the **area indicated by the arrow.** 

#### **Standing Order List Review of Standing Orders: Continued**

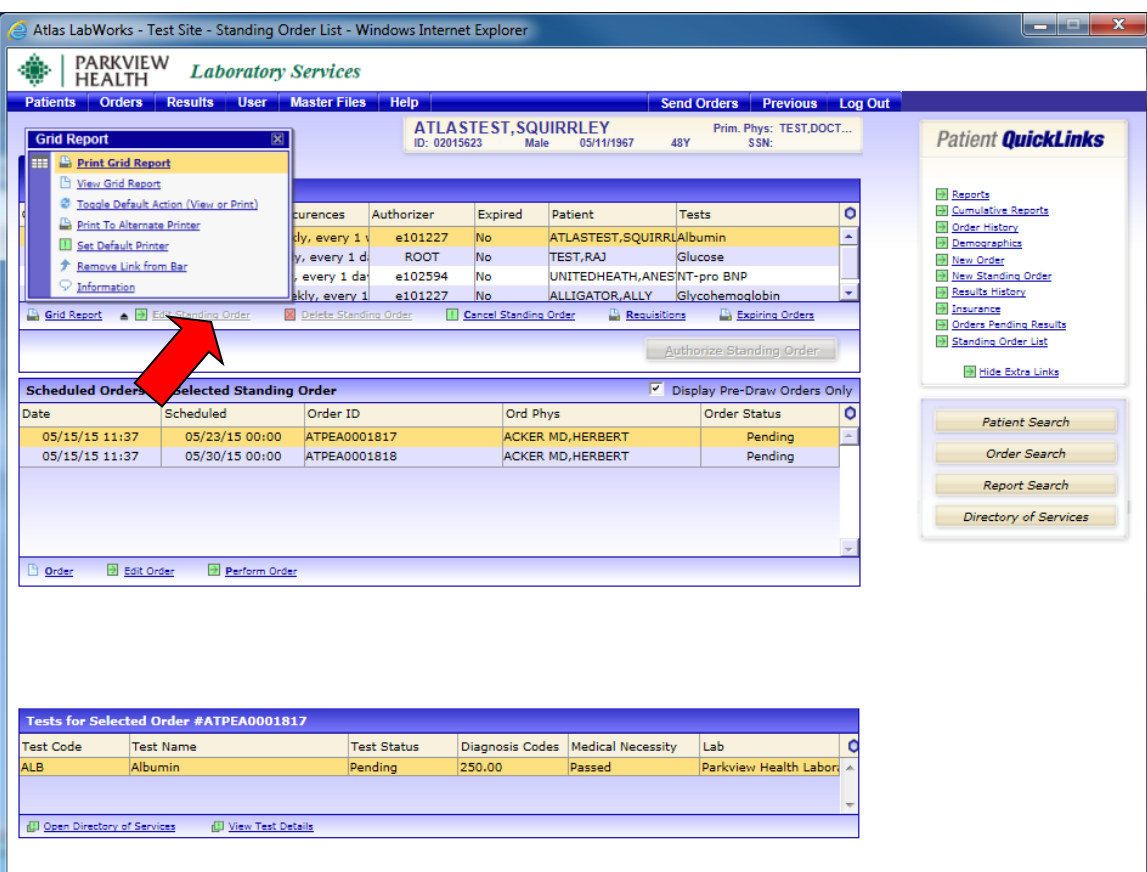

11. Click on the **-** button to the right of Grid Report. The Grid **Report box will open. 12. Select [Print Grid Report] or [View Grid Report] to view expiring orders** 

**See next page for an example of report.** 

## **Example of Expiring Orders Report**

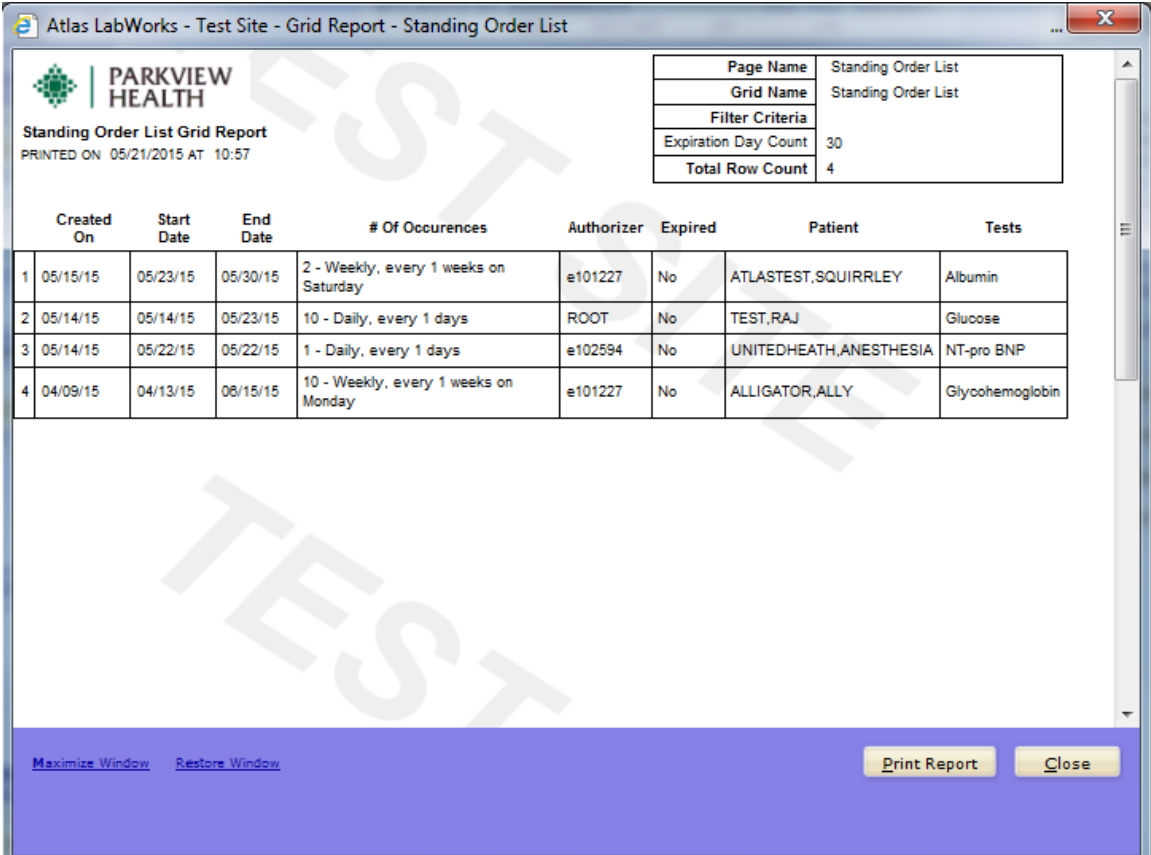

#### **Standing Order List: Review of Standing Orders**

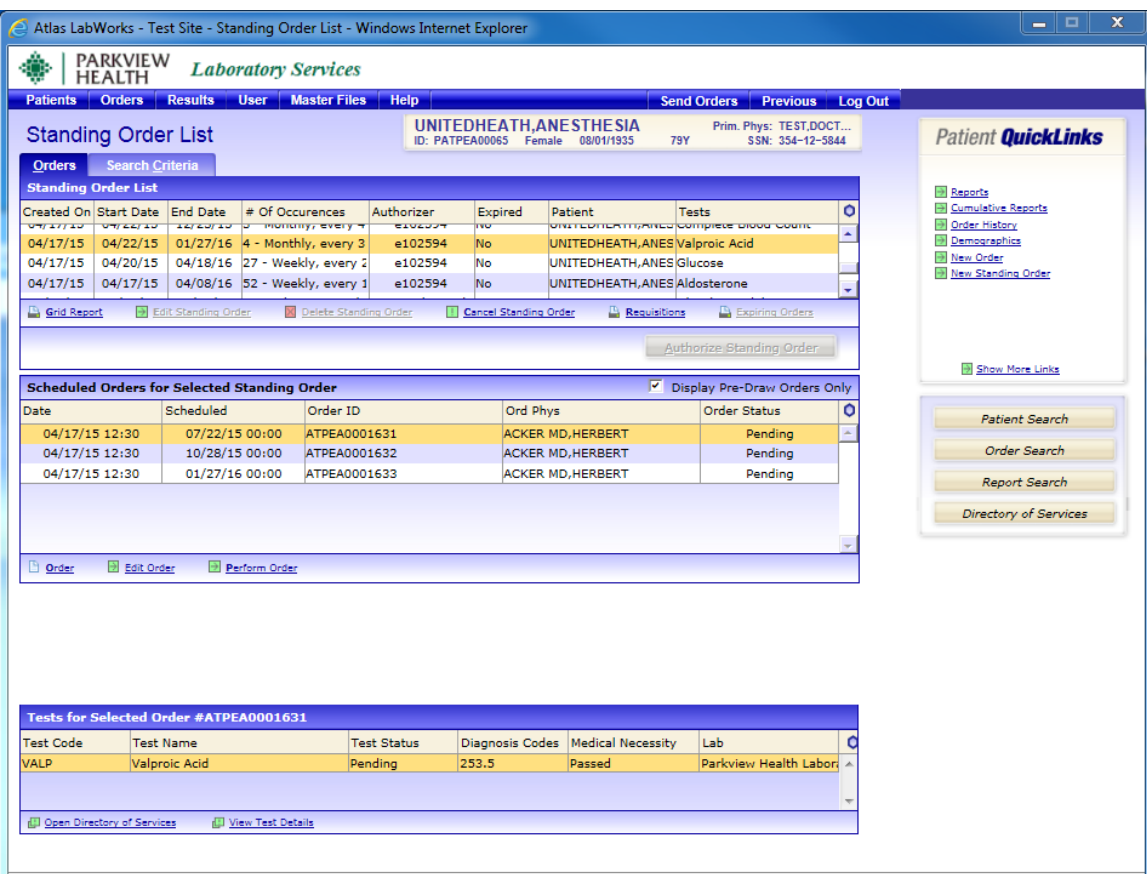

Valproic Acid order written on 4/17/17 for every 3 months to start on 4/22/17. Request will be order as every 3 months on the 4th Wednesday of each month. The last order will be drawn 1/27/18.

#### \*\*\***Therefore, it is important to run Standing Order Reviews** *monthly* **to capture all expiring orders in a timely manner.\*\*\***

**If you position the mouse over the # of occurrences a text box will extend to view the full order. Ex.** [4 - Monthly, every 3 months on 4th Wednesday]